# 示名条印刷ツール

# 1.0.1 版

# 2016 年 4 月 20 日

## 西日本電信電話株式会社

## 旦次

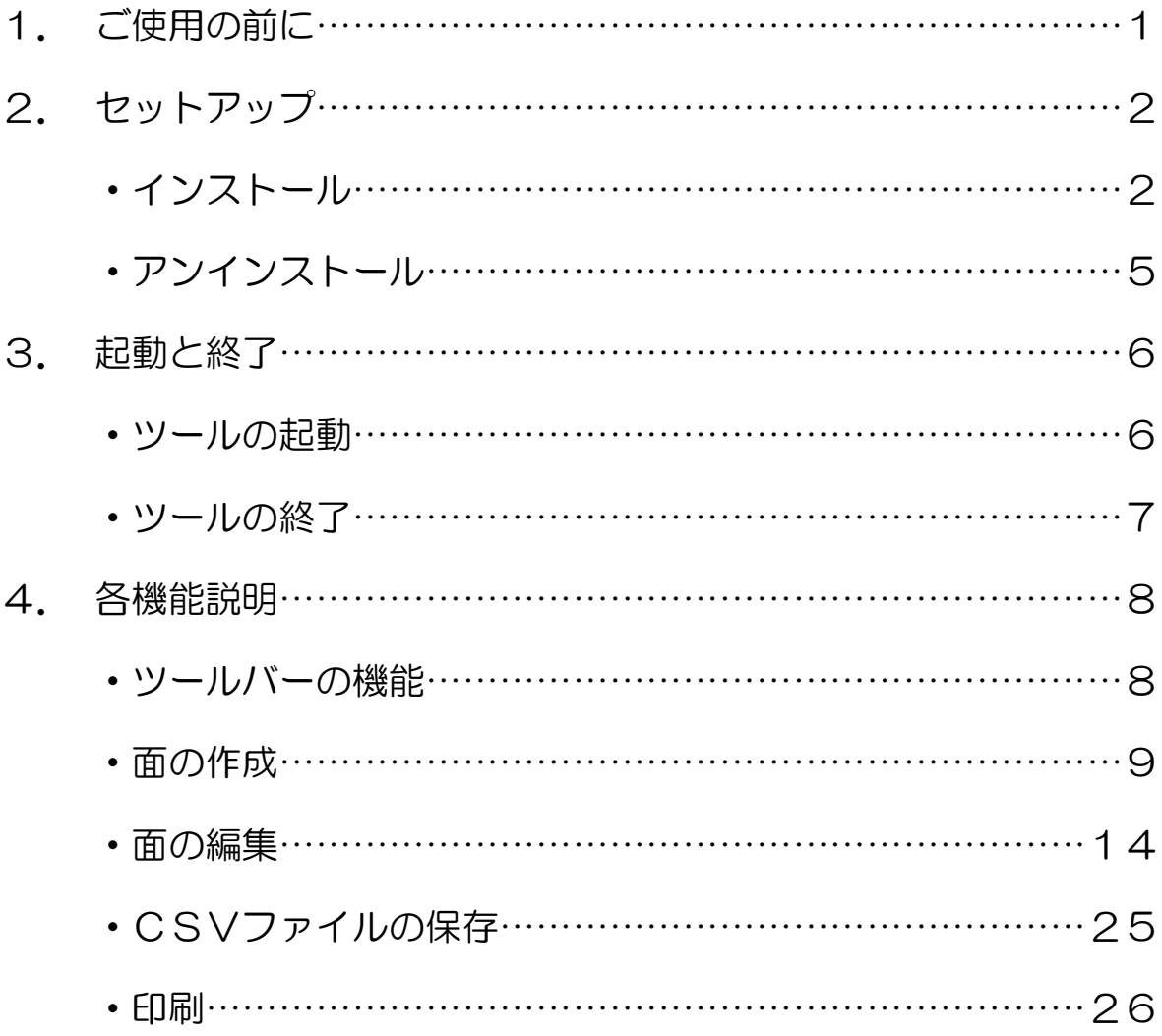

## 1.ご使用の前に

このたびは、本ソフトウェアをご利用いただきまして、誠にありがとうございます。

本ソフトウェアを動作させる環境として下記が必要です。セットアップする前にご確認を お願いします。

動作環境

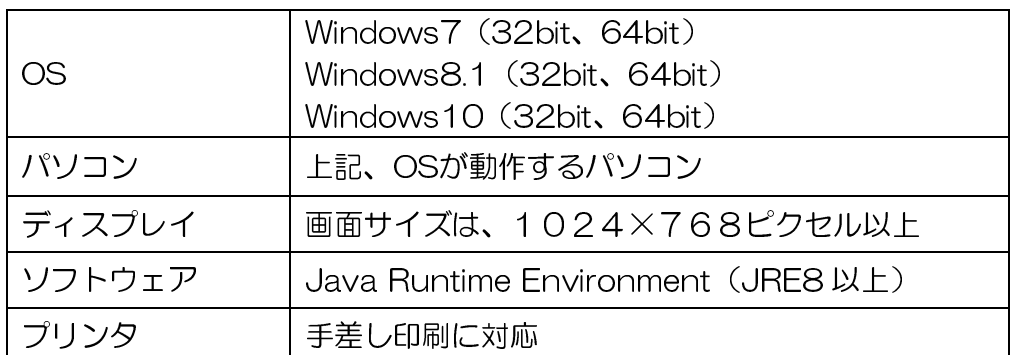

※ JREのダウンロードページ

http://www.oracle.com/technetwork/java/javase/downloads/jre8-downloads-2133155.html

<参考>

任意のJREをダウンロードして、事前にインストールしておいて下さい。

Windows7 32bit の場合 → Windows x86 Online or Windows x86 Offline Windows8.1 32bit の場合 → Windows x86 Online or Windows x86 Offline Windows10 32bit の場合 → Windows x86 Online or Windows x86 Offline Windows7 64bit の場合 → Windows x64 Windows8.1 64bit の場合 → Windows x64 Windows10 64bit の場合 → Windows x64

## 2.セットアップ

### インストール

I

本ツールをインストールする場合、下記の手順でセットアップを行います。

① セットアップファイル「LabelPrint\_setup.exe」を実行します。下記の画面が表示され ます。

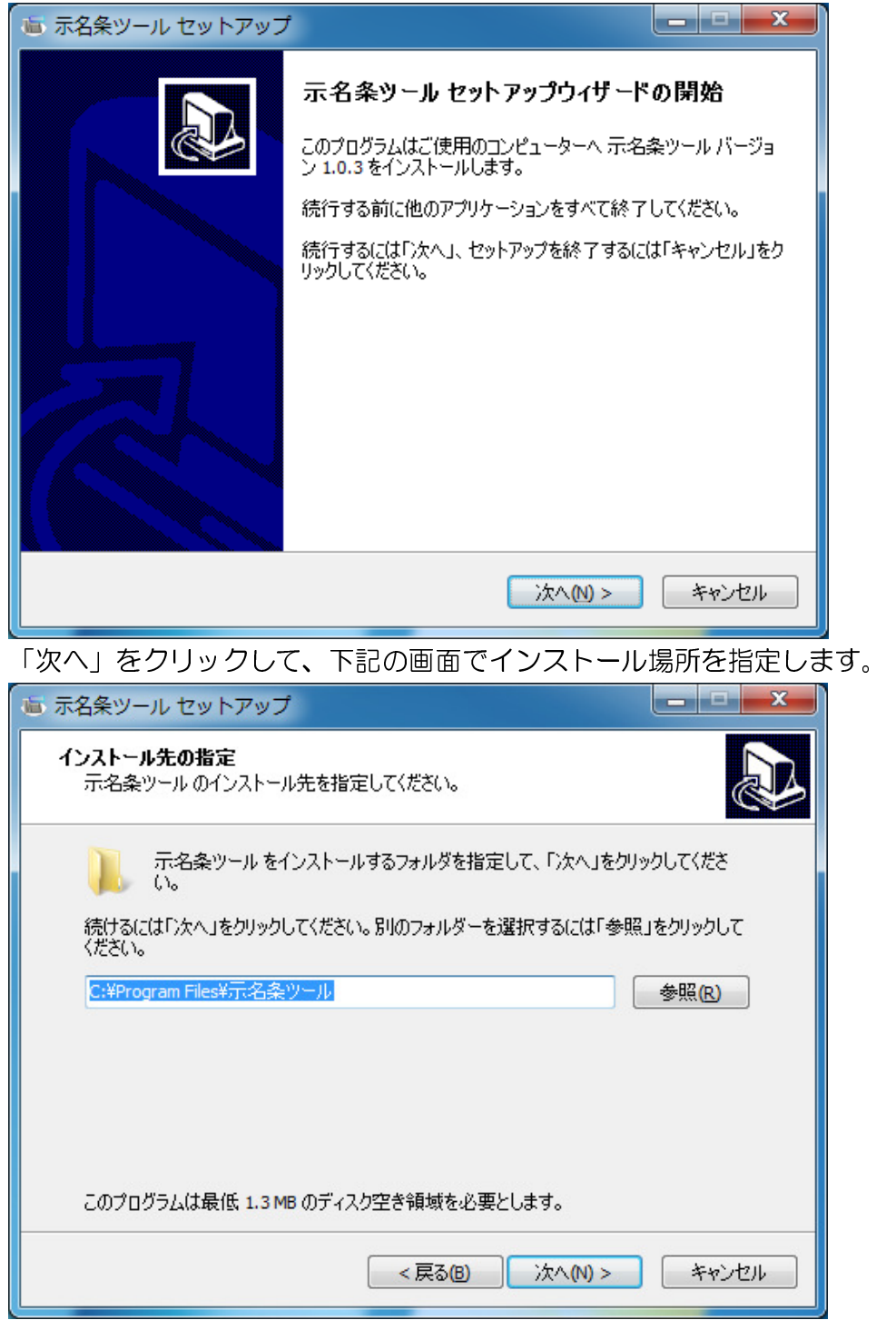

② 「次へ」をクリックして、下記の画面でスタートメニューのグループ名を指定します。 初期値は「示名条ツール」となっています。

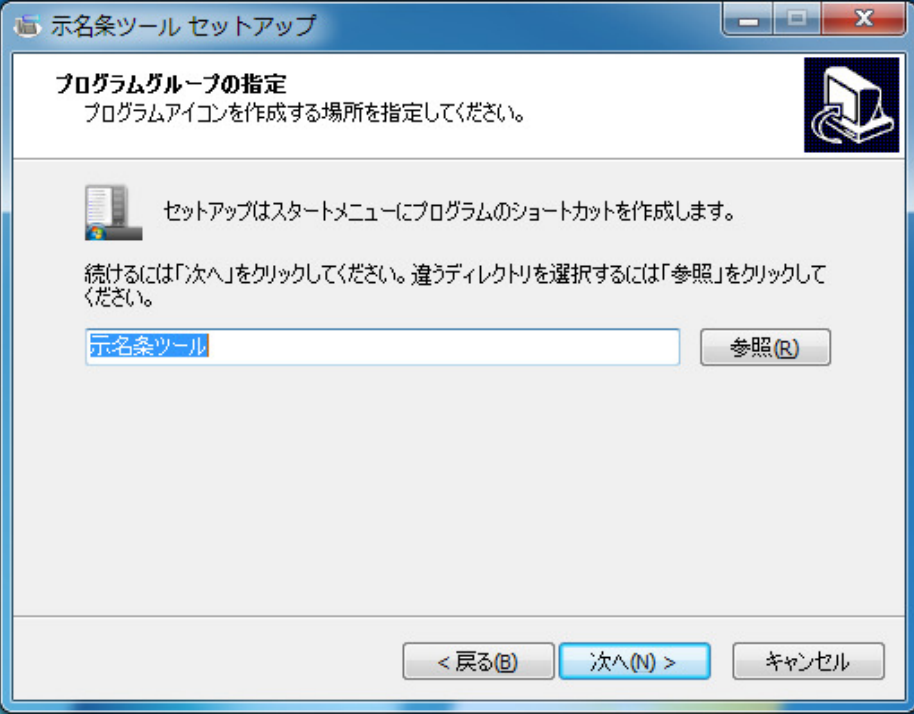

③ 「次へ」をクリックして、下記の画面でデスクトップにアイコンを作成するかを指定し ます。

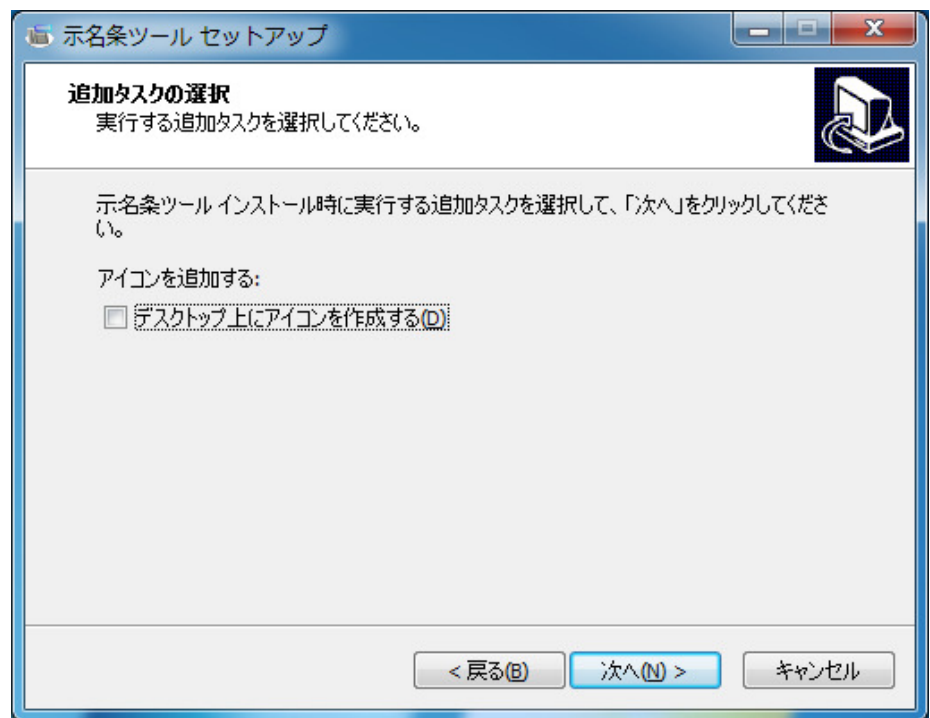

④ 「次へ」をクリックすると、下記のインストール準備画面が表示されます。

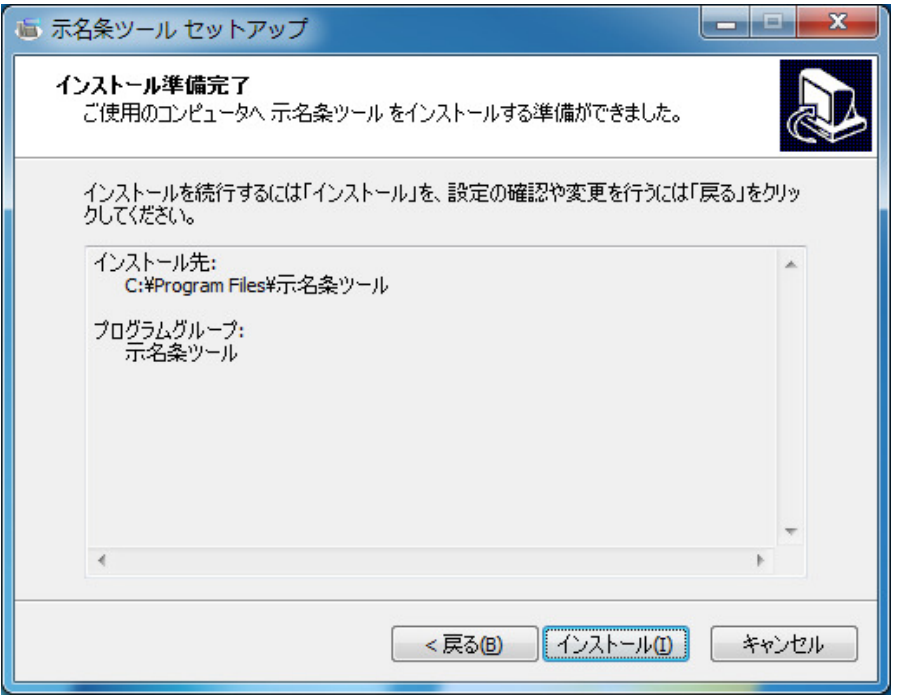

⑤ 「インストール」をクリックすると、セットアップが実行され、下記のインストール完 了画面が表示されますので、「完了」を押してインストールを完了します。

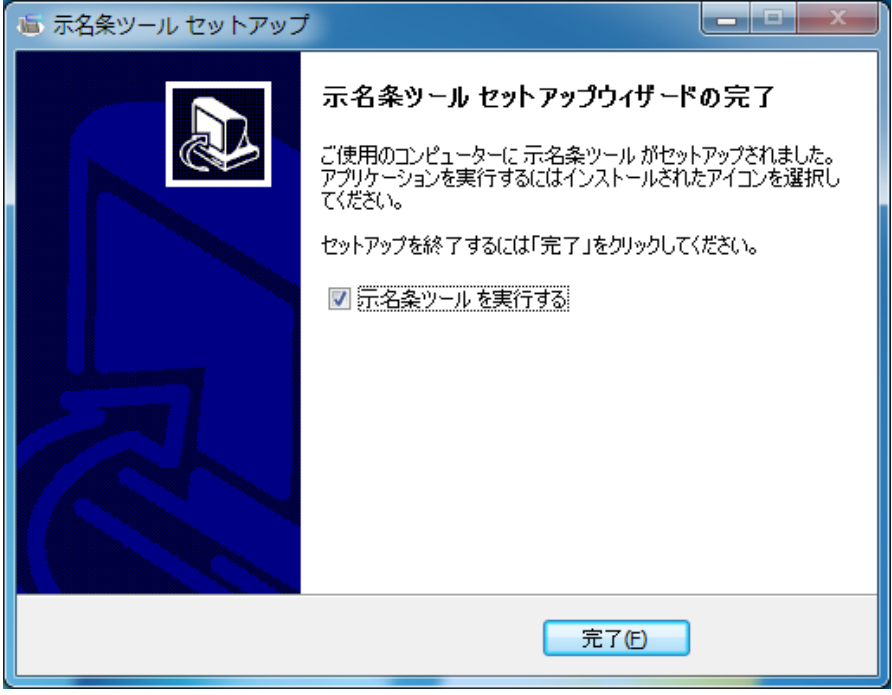

### アンインストール

本ツールを削除する場合は、下記の手順でアンインストールします。

- ① Windows7の場合、スタートメニューから「コントロールパネル」→「プログラムと機 能」を選択します。 Windows8.1 の場合、デスクトップ画面の右端に表示される「設定」から「コントロー ルパネル」→「プログラムのアンインストール」を選択します。 Windows10 の場合、スタートメニューから「設定」→「システム」→「アプリと機能」 を選択します。
- ② プログラムの一覧が表示されますので、「示名条ツールバージョン xxx」を右クリックし 「アンインストール」を選択します。(以下の画面は Windows7、「示名条ツールバージ ョン 1.0」です)

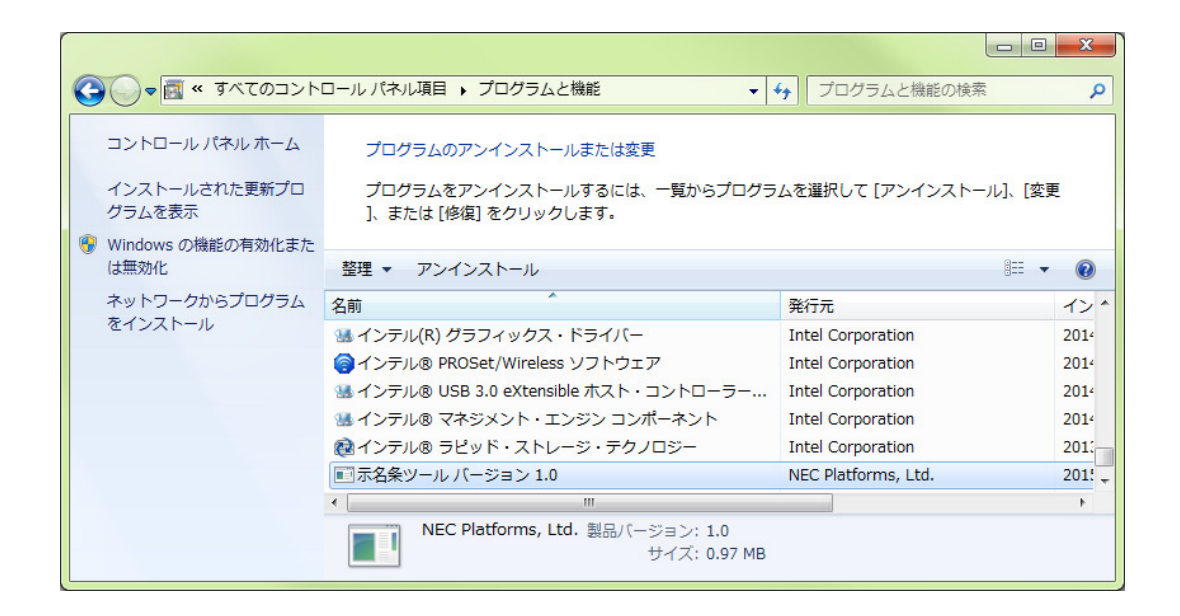

③ 確認画面が表示されますので、「はい」を押すとアンインストールが実行されます。

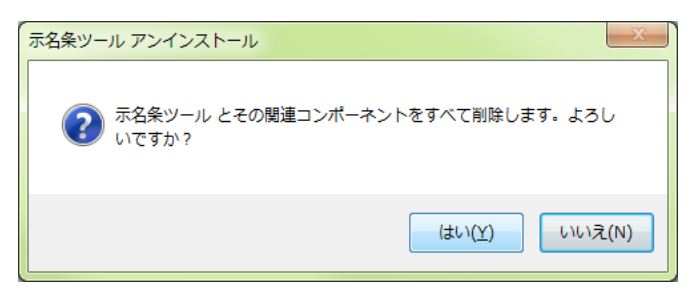

アンインストールの実行が完了したら、「OK」を押してアンインストールを完了します。

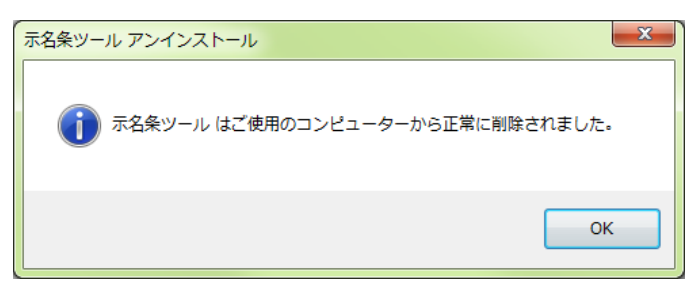

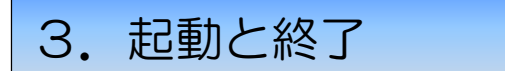

ツールの起動

① 「スタート」→「示名条ツール」→「示名条ツール」を選択します。 又は、デスクトップのショートカットをダブルクリックします。

次のような画面が表示されます。

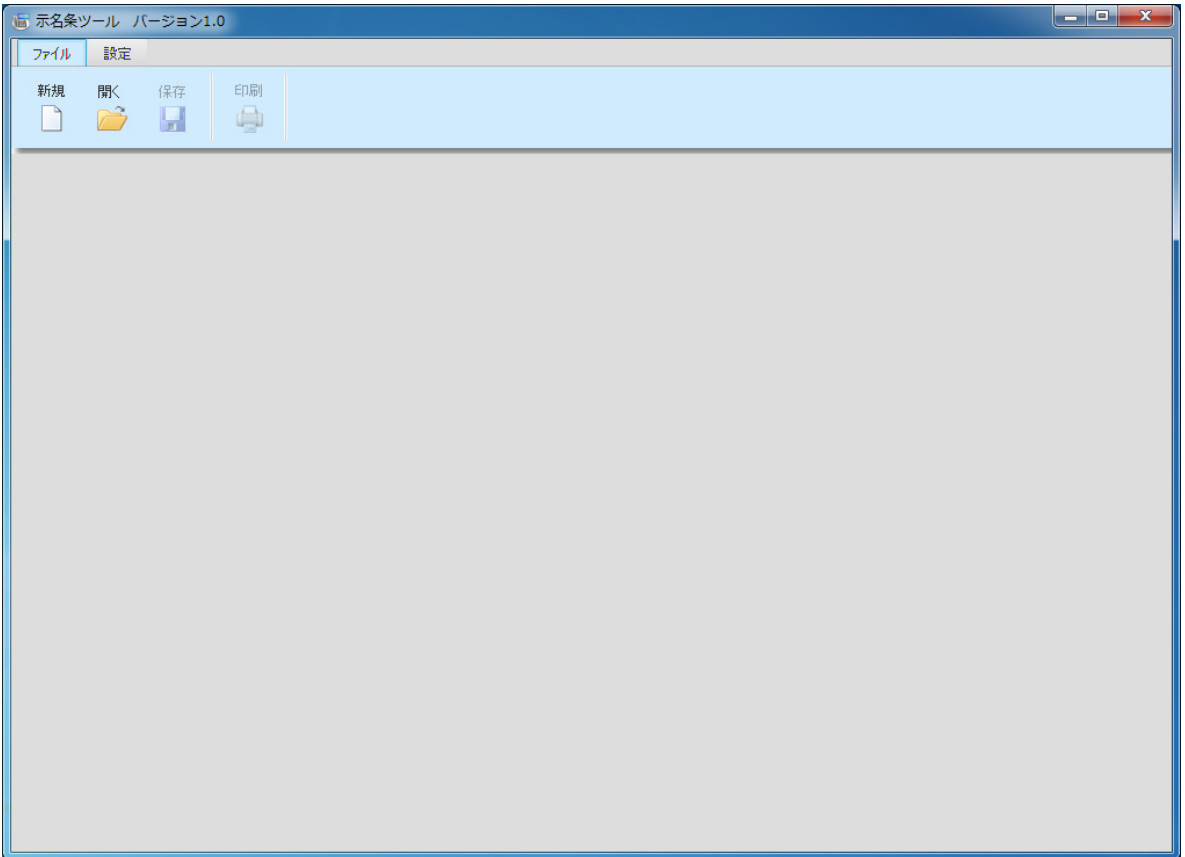

PCの環境によっては、ツールの初回起動が遅くなる場合があります。

ツールの終了

- ① 「×」ボタンをクリックして終了します。
- ② アイコンから[閉じる]を選択するとプログラムは終了します。

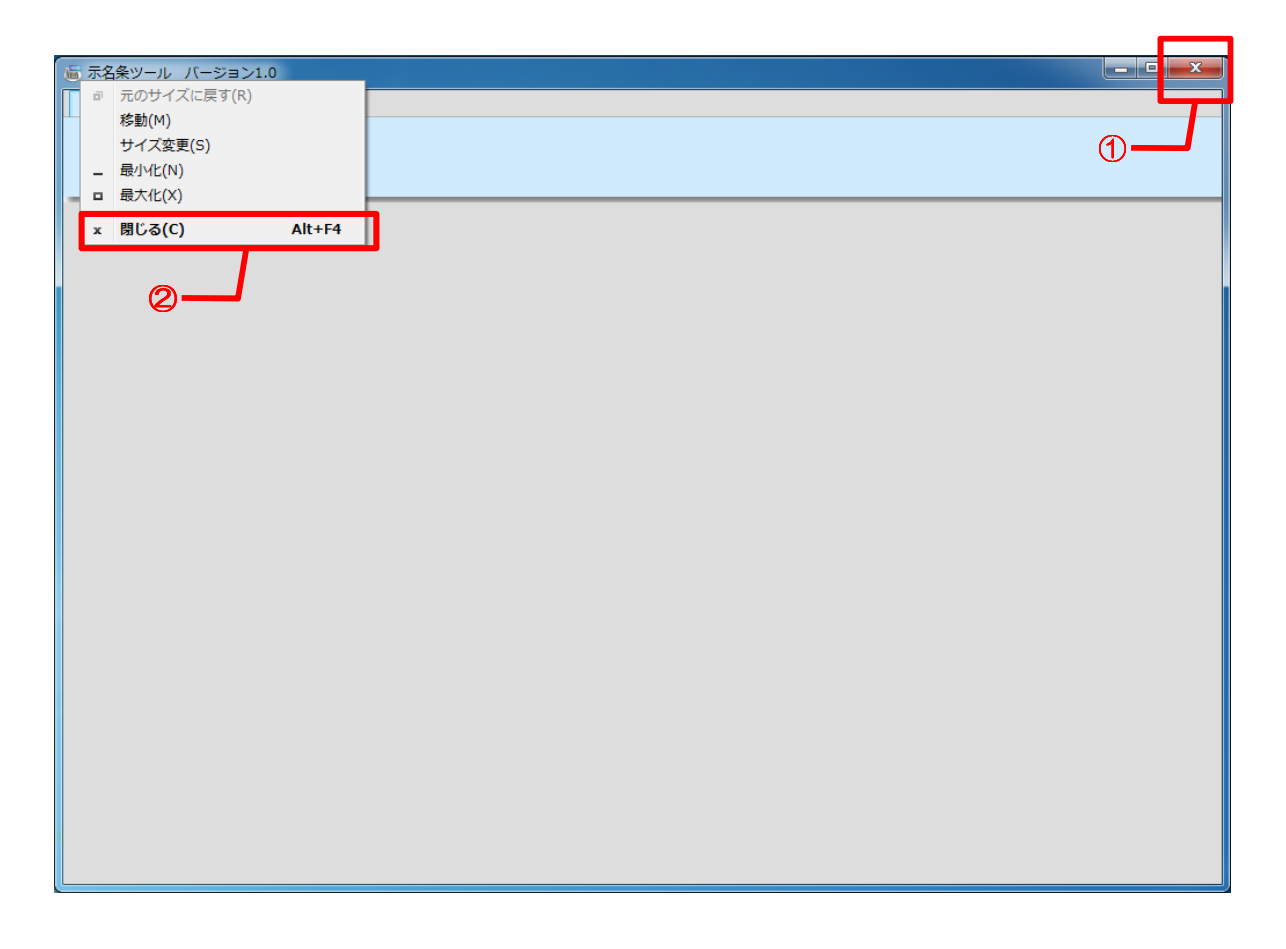

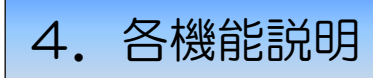

## ツールバーの機能

### ◆ファイル

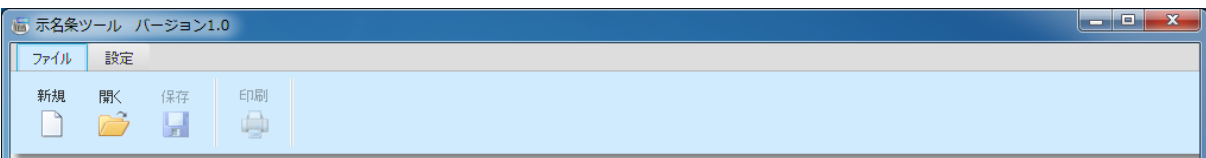

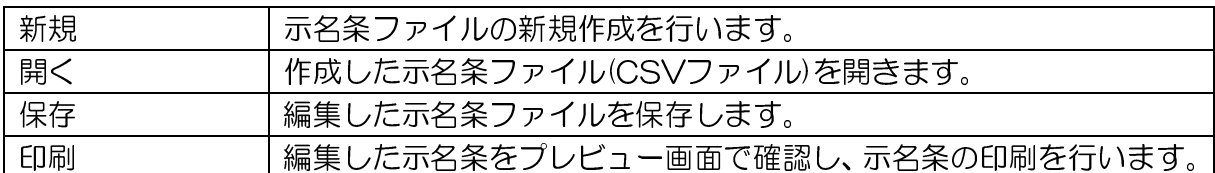

### ◆設定

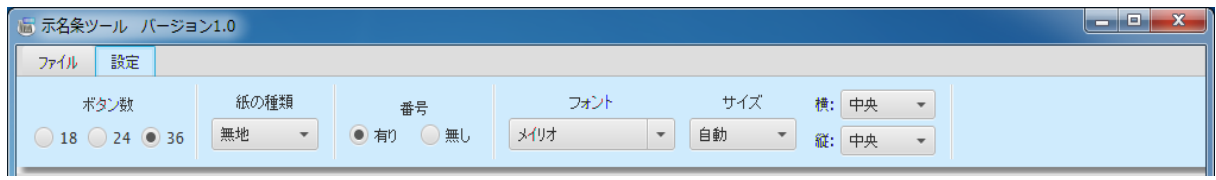

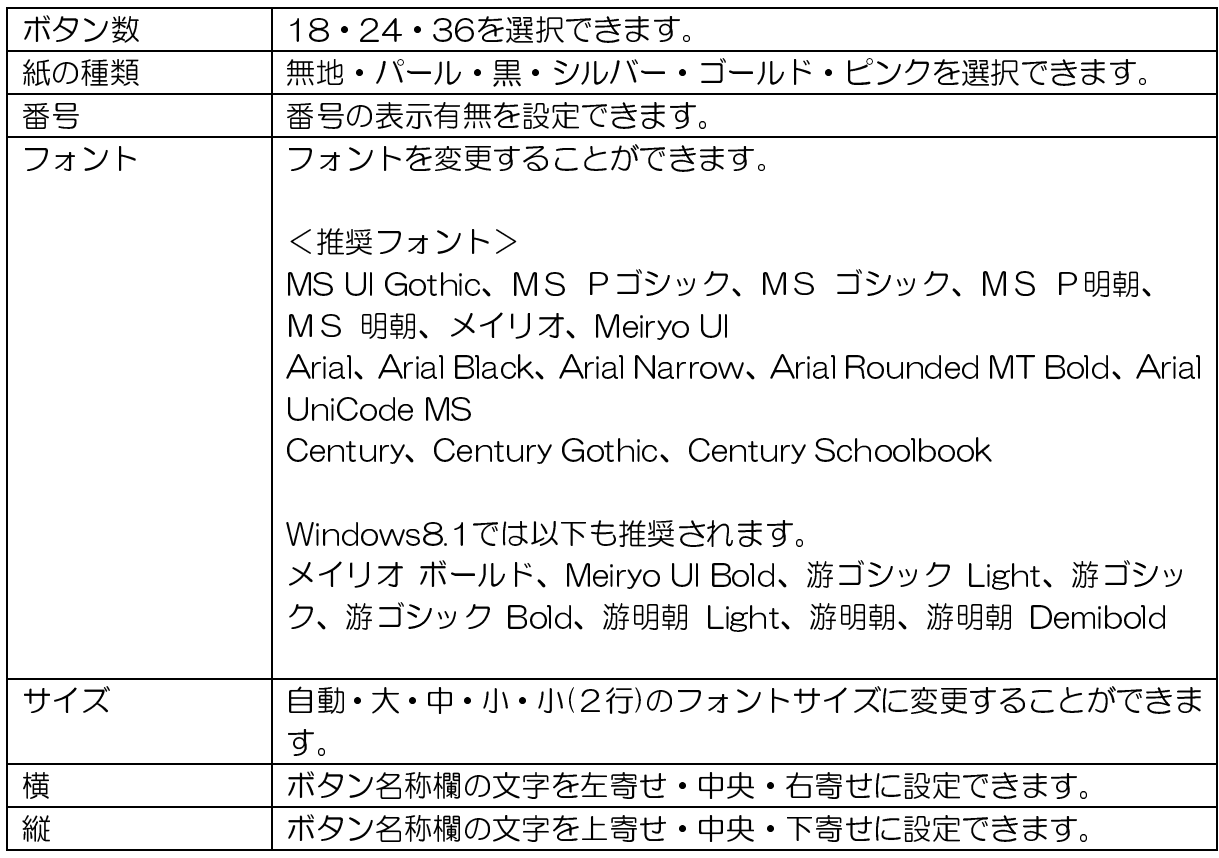

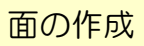

 $\overline{a}$ 

## ◆面の新規作成

### 新規に面の作成を行います。

ツールバー[ファイル]→「新規」を選択して「1面」を追加します。

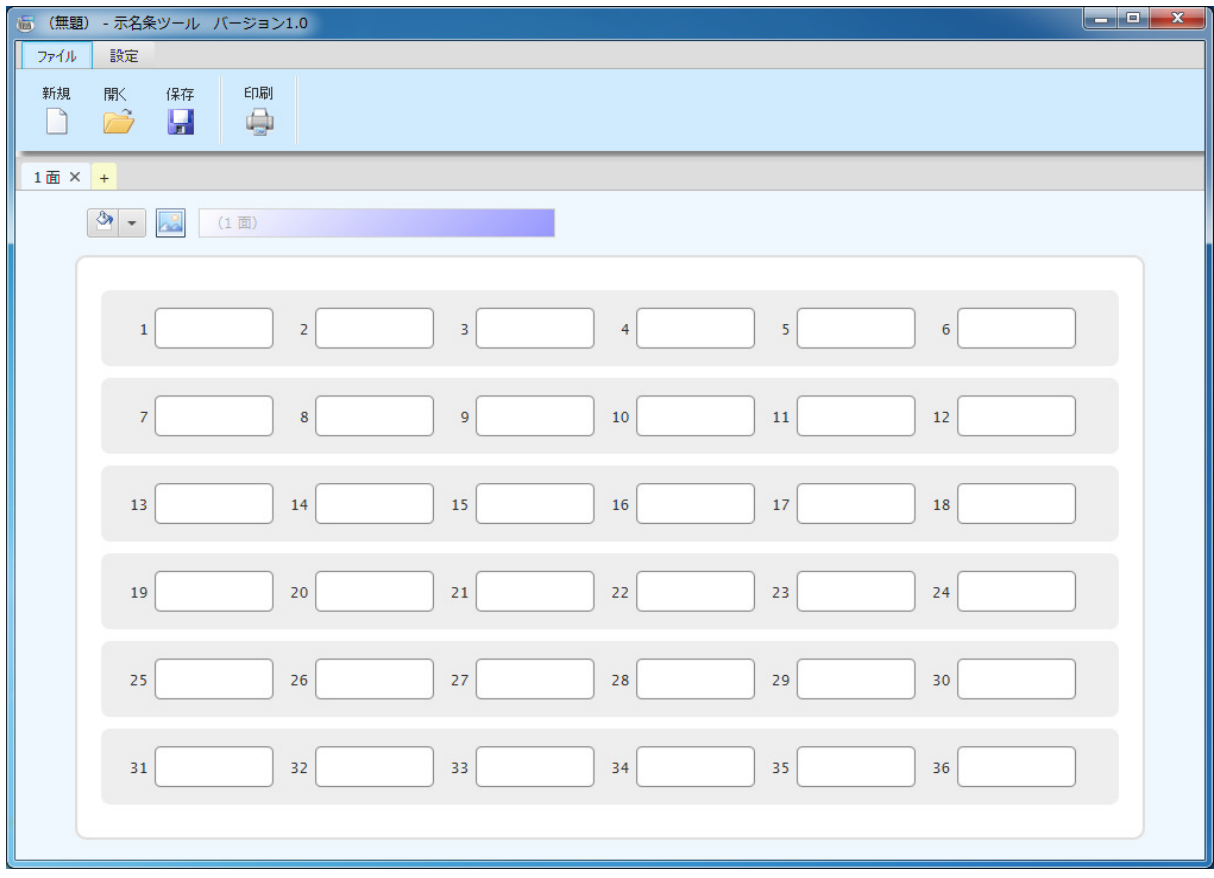

## ◆CSVファイル読み込み

事前に作成した CSV ファイルを読み込み、示名条データを表示することができます。 (CSV ファイルのフォーマットは別頁「付録」の「CSV ファイルのフォーマット」を参照)

ツールバー「ファイル」→「開く」を選択します。

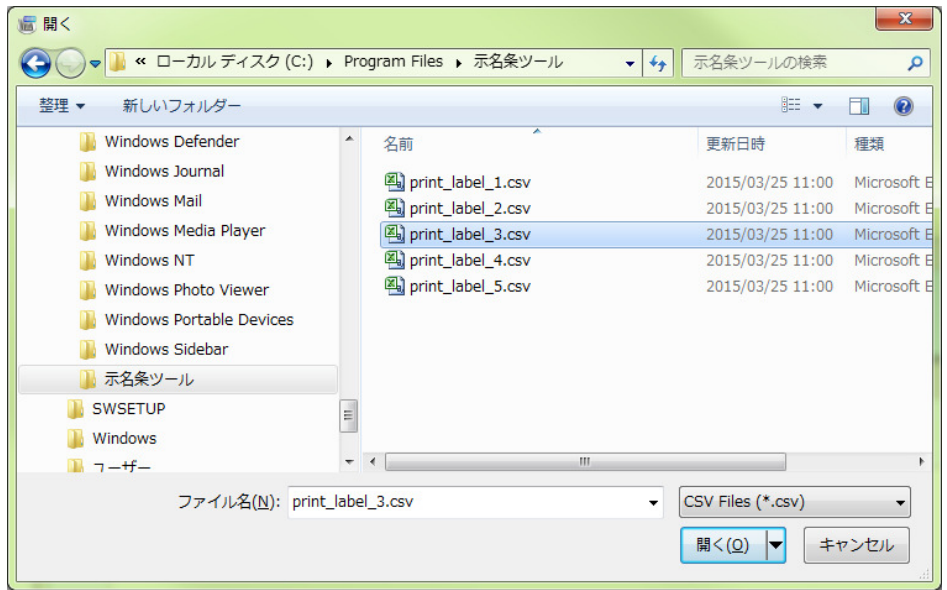

該当する CSV ファイルを選択して、示名条データをツールで表示します。

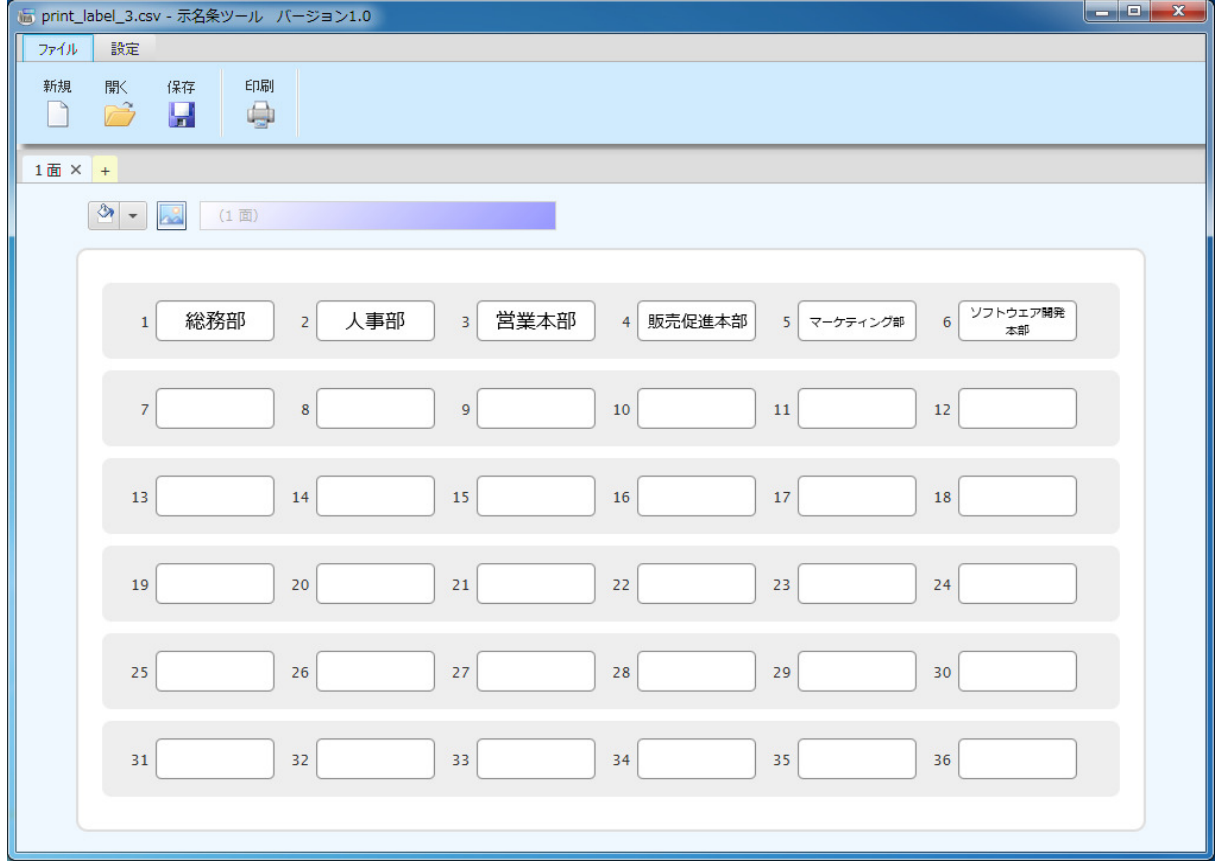

## ◆面の追加・複製・削除

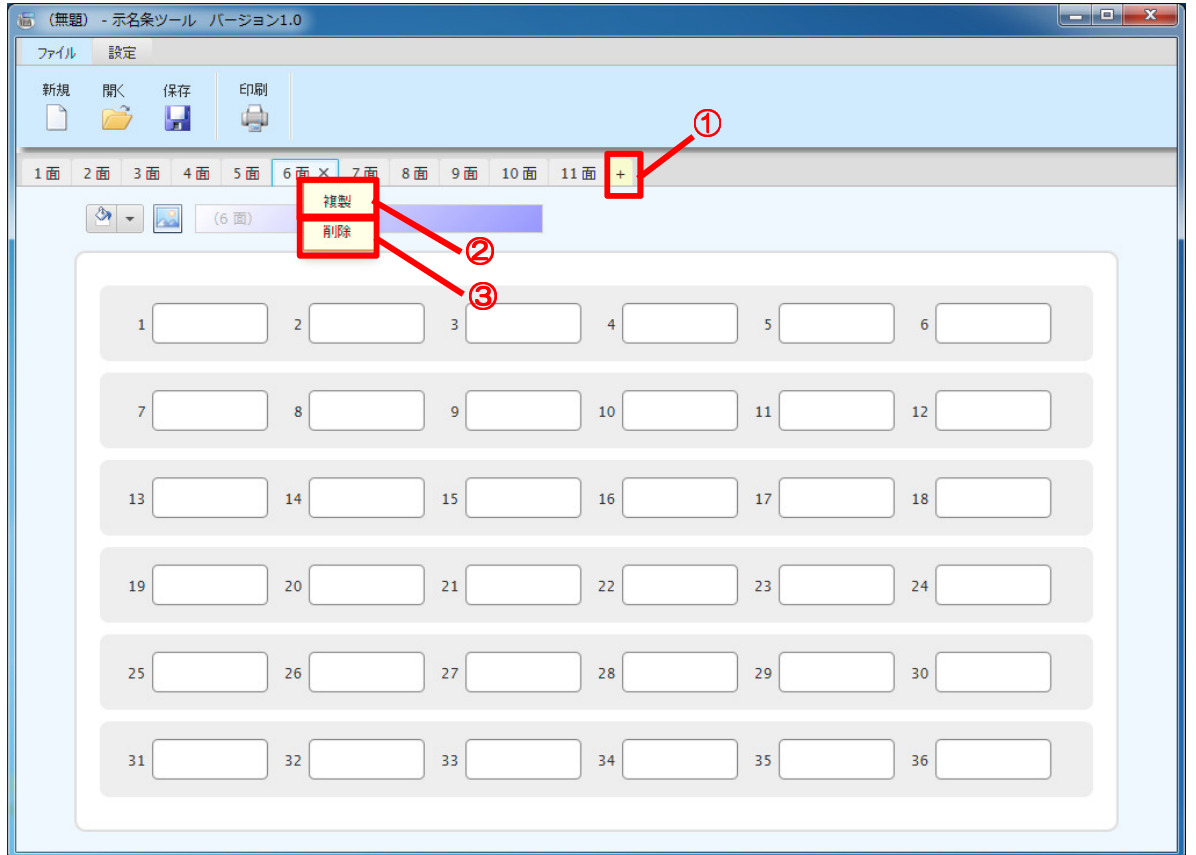

#### ① 追加

Tab の「+」ボタンをクリックして、最大 20 面まで追加できます。 既に 20 面に達している場合、「+」をクリックすると、下記のメッセージが出ます。

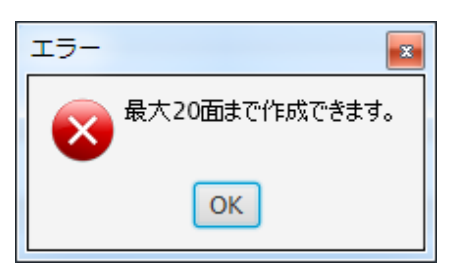

#### 2 複製

Tab 部分を右クリックし「複製」を選択すると、アクティブになっている面(編集中の 面)のデータをコピーし、新しい面を末尾に追加します。

#### ③ 削除

Tab 部分を右クリックし「削除」を選択すると、アクティブになっている面(編集中の 面)を削除します。削除してもよいか確認ダイアログがポップアップされ、「はい」を押 すと削除します。

例:「6 面」がアクティブの状態で「削除」を選択すると、下記が表示されます。

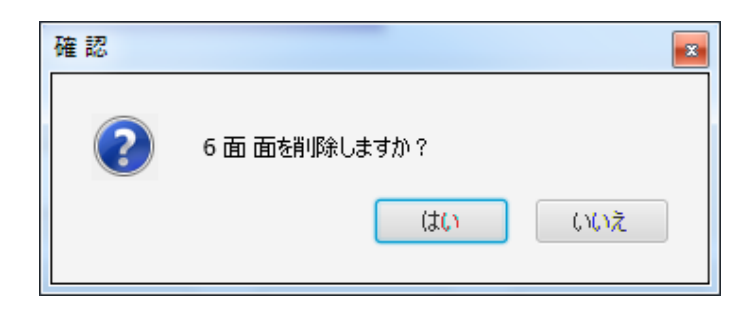

複数の Tab が作成されている場合、間にある Tab を削除すると、Tab に表示している 面番号は、左側から順に採番し直されます。

## ◆面の切替

#### 全ての Tab が表示しきれない横幅になると、Tab 選択プルダウンが表示されます。

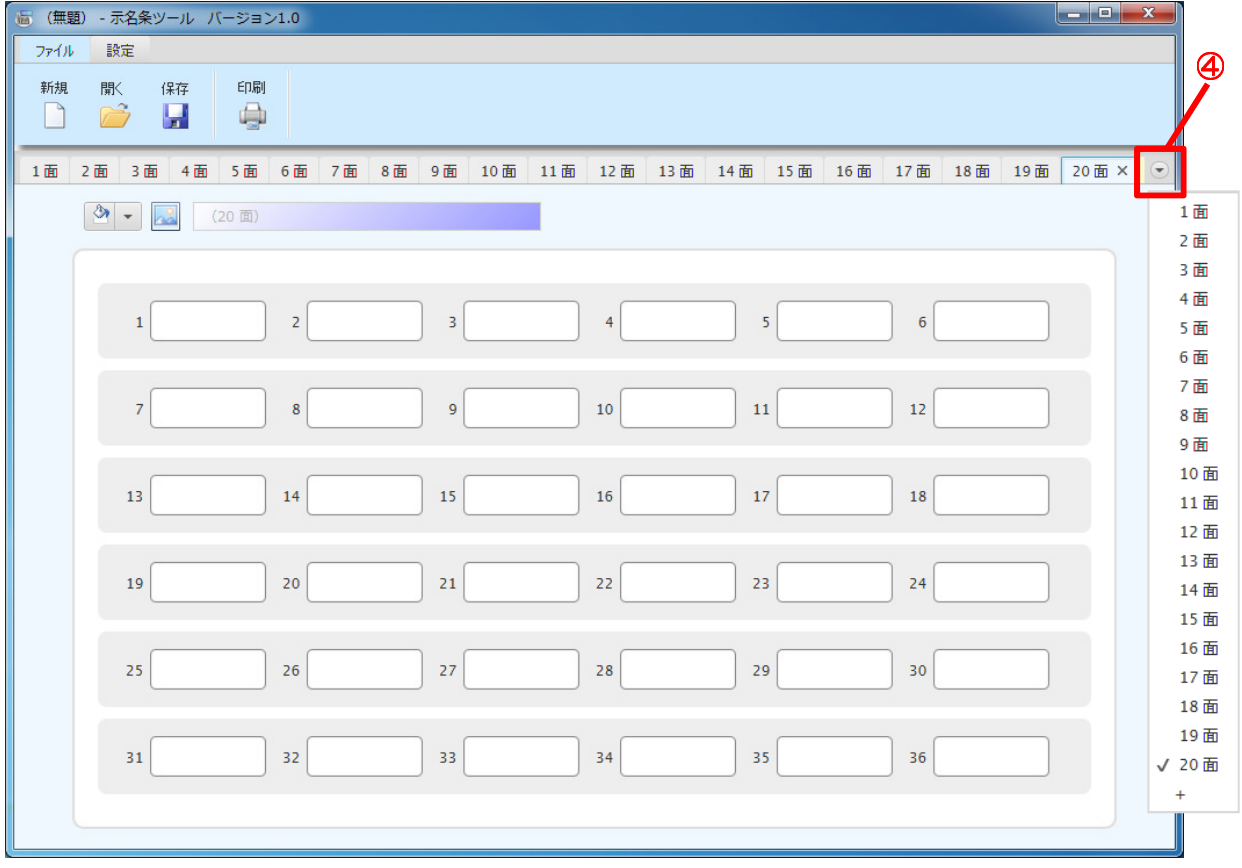

#### ④ Tab 選択プルダウン

Tab 選択プルダウンをクリックすると、Tab 一覧が表示され、Tab 名称を選択するこ とで表示したい Tab を変更することができます。「+」を選択すると、「面の追加」と同 じ動作となります。

面の編集

## ◆ボタン数編集

示名条ツールは、18・24・36 の3つのボタン数を選択できます。

ツールバーの[設定]→[ボタン数]より、各ボタン数を選択すると編集中のすべての面を下記 のように変更します。

18 の場合

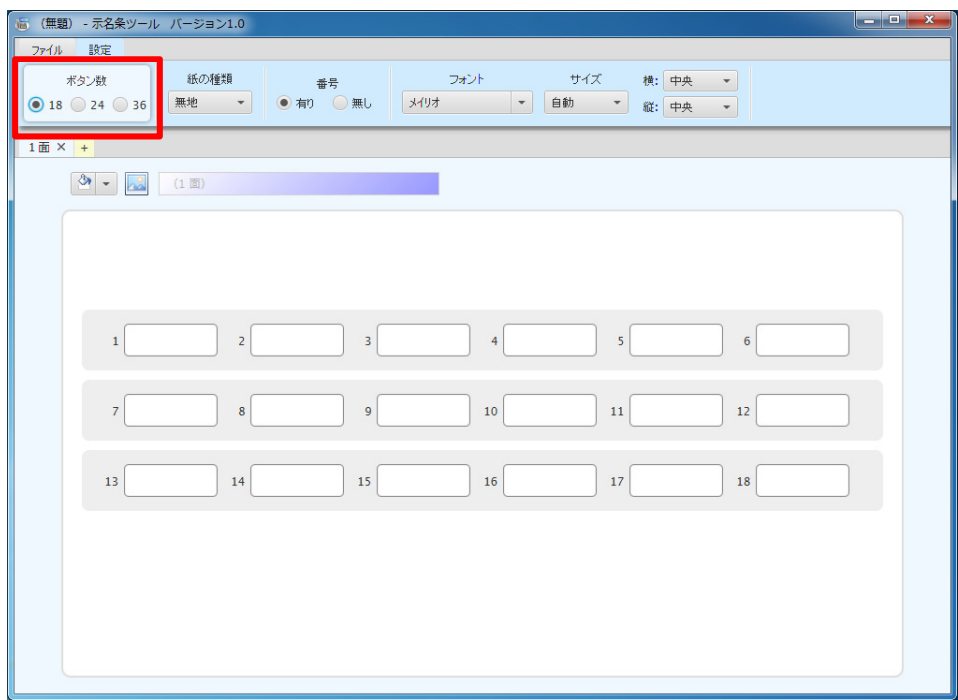

#### 24 の場合

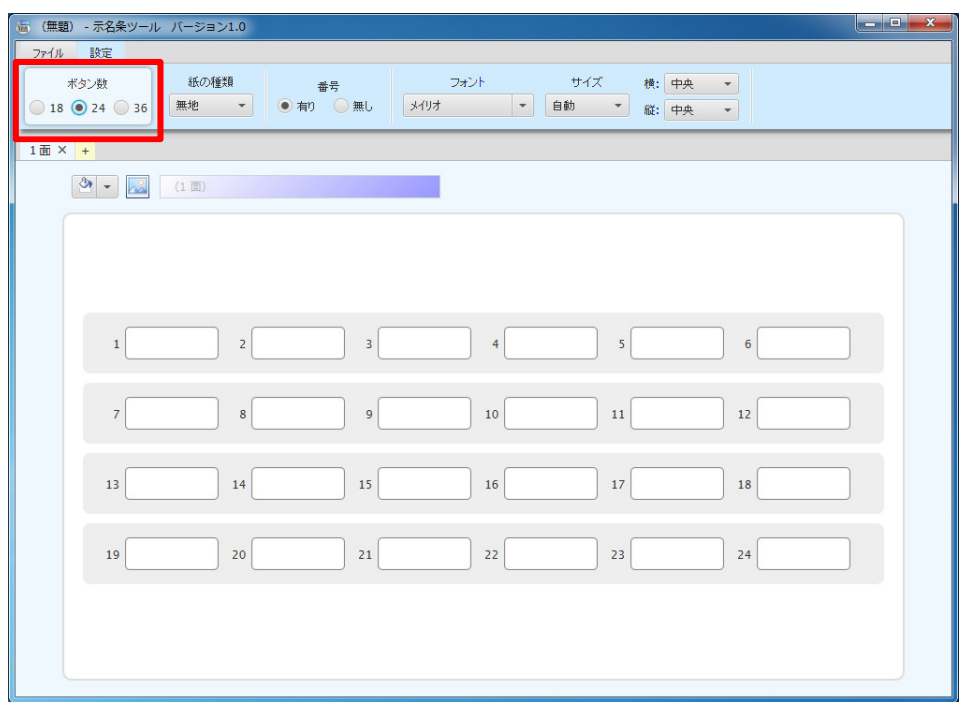

### 36 の場合

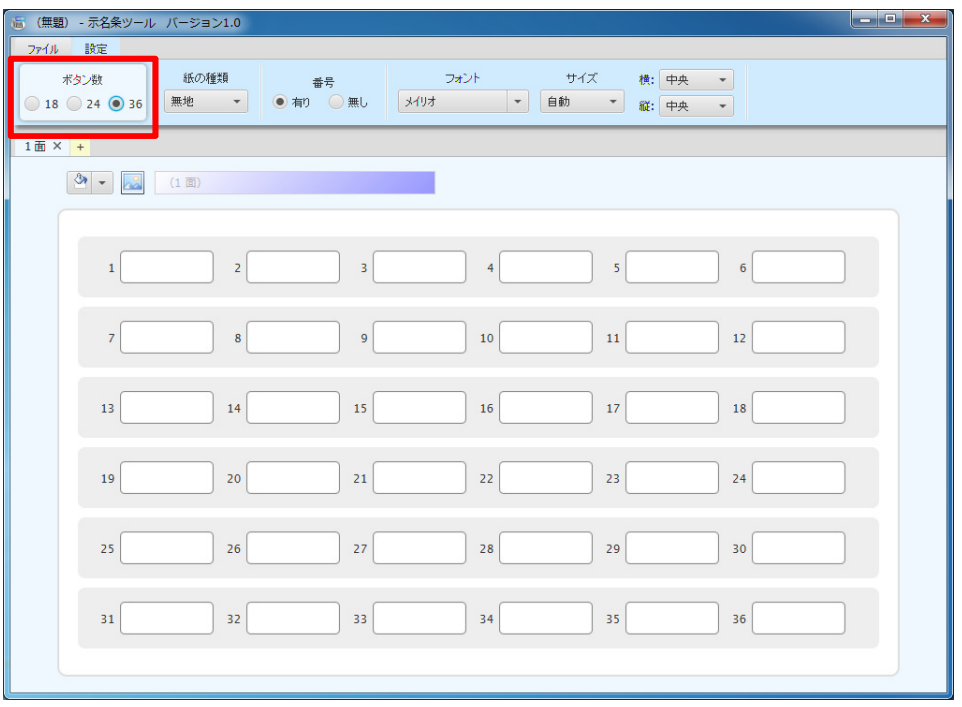

## ◆背景編集

示名条ツールは印刷シートに合わせて、無地・パール・黒・シルバー・ゴールド・ピンクの 6つのシートが選択できます。ツールバーの[設定]→[紙の種類]より各種類を選択すると、編 集中のすべての面の背景を下記のように変更します。また、無地以外(パールなど)を選択 した場合は、印刷した際に背景は印刷されません。

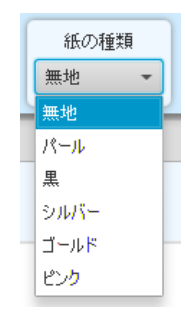

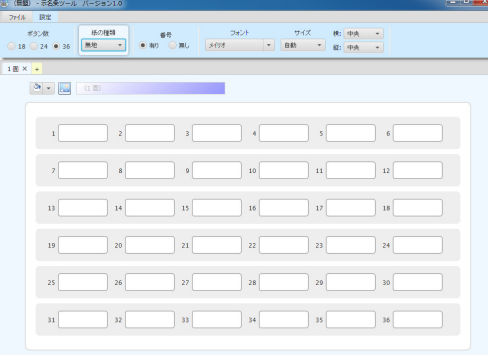

無地 スペット しょうしょう しょうしょう パール

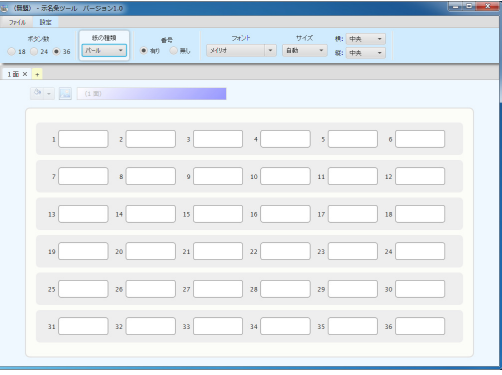

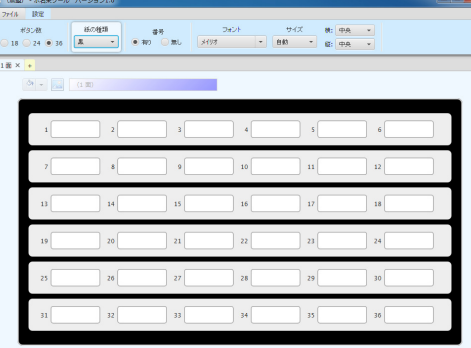

### ゴールド ピンク

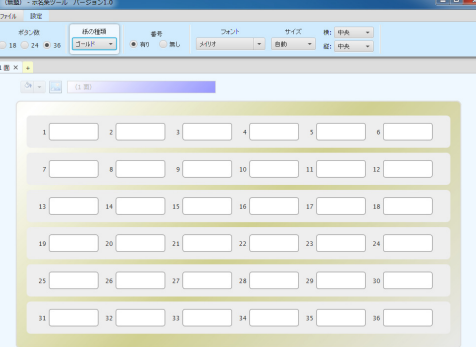

黒 スコン しゅうしょう シルバー

#### (無題) - 示名条ツール バージョ  $\begin{array}{l|ccc} 69.58 & 69.0428 & 0 & 24.77 & 0.1098 & -1.1098 & -1.1098 & -1.1098 & -1.1098 & -1.1098 & -1.1098 & -1.1098 & -1.1098 & -1.1098 & -1.1098 & -1.1098 & -1.1098 & -1.1098 & -1.1098 & -1.1098 & -1.1098 & -1.1098 & -1.1098 & -1.1098 & -1.1098 & -1.1098 & -1.1098 & \Box$   $\angle$  $\Box$   $\Box$  $\Box$   $\triangleq$  $\overline{\phantom{a}}$  s  $\overline{\phantom{a}}$  6  $\Box$  $\parallel$  n[  $\boldsymbol{\tau}$  $\begin{tabular}{|c|c|c|c|} \hline \quad & \quad \quad & \quad \quad & \quad \quad & \quad \quad & \quad \quad \\ \hline \quad \quad & \quad \quad & \quad \quad & \quad \quad & \quad \quad \\ \hline \quad \quad & \quad \quad & \quad \quad & \quad \quad & \quad \quad \\ \hline \end{tabular}$  $\Box$  10  $\bigcup$  12  $\frac{1}{2}$  $\frac{1}{2}$  is  $|16|$  $\mid n \rangle$  $\begin{array}{|c|c|} \hline \multicolumn{1}{|c|}{\textbf{18}} \\\hline \end{array}$  $_{13}$   $\,$  $\Box$  20  $\Box$  $19\,$  $\begin{array}{|c|} \hline \end{array} \hspace{0.25cm} \text{a} \begin{array}{|c|} \hline \end{array}$  $\bigcup$  22  $\overline{\phantom{a}}$  23  $\Big]$  24  $\overline{z}$  $|30|$  $_{25}\Big[$  $36$  $\overline{\phantom{a}}$  28  $|29|$  $\mathfrak{m}$  $\Big]$  32  $\bigcup$  33  $\overline{\phantom{a}}$  34  $\overline{\phantom{a}}$  $\Big]$  35  $\Big[$  $\overline{\phantom{a}}$  36  $\overline{\phantom{a}}$

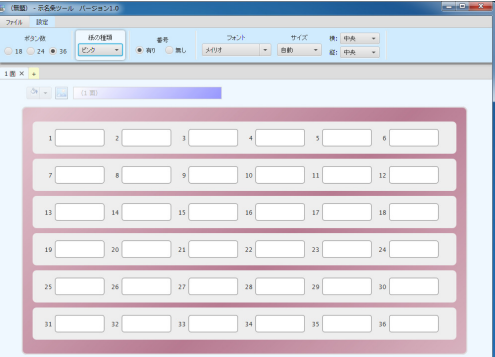

無地を選択した場合は、各面の背景色または背景画像を自由に設定できます。

 $\overline{a}$ 

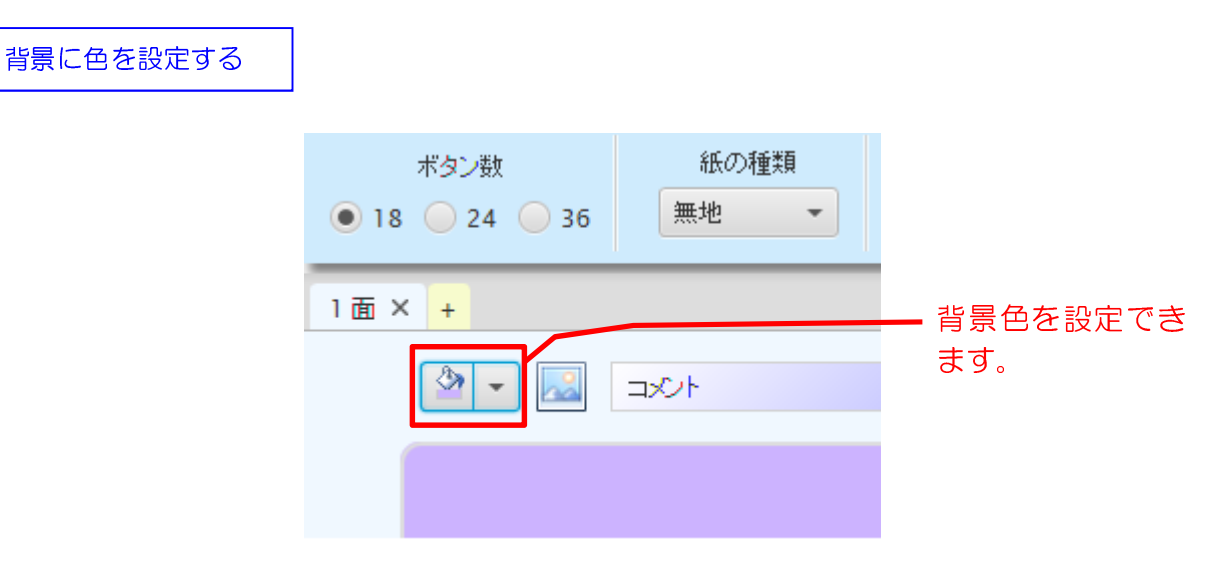

背景色は、予め用意されたパターンから選択する方法と、カスタム・カラーを作成する方法 があります。

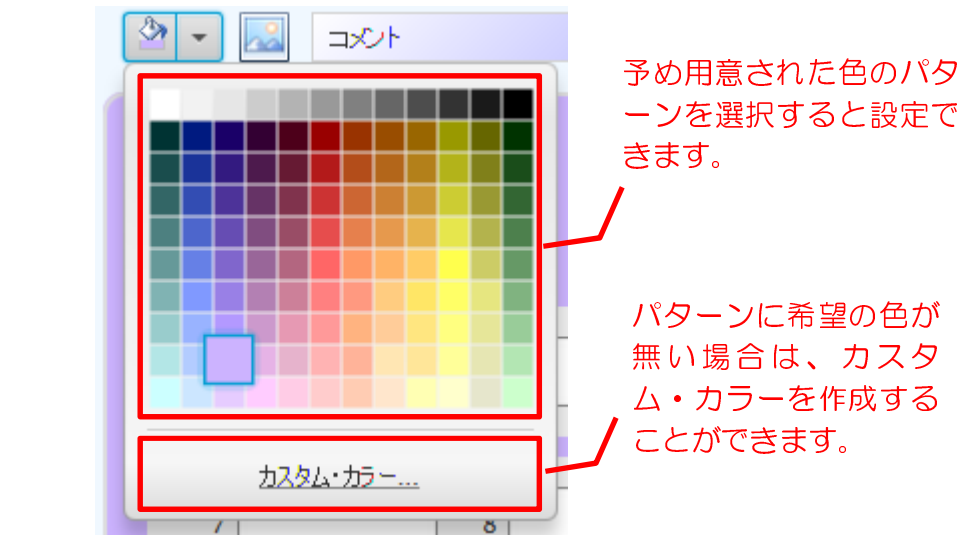

「カスタム・カラー」をクリックすると、以下のダイアログが表示されます。

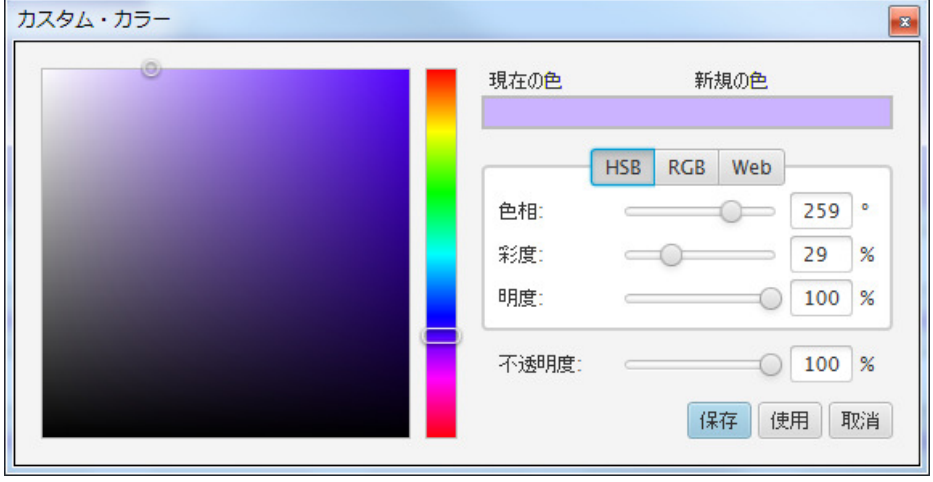

※ カスタム・カラーのダイアログは、最前面表示されます

以下の方法から、カスタム・カラーを指定してください。

#### ① パレット

直接クリックして、新規の色を調整してください。

### **② HSB/RGB/Web 入力**

HSB/RGB/Web(カラーコード)のいずれかの Tab を指定し、コントロールバーまたは 適切な数値を入力して、新規の色を調整してください。

#### ③ 不透明度

①または②で調整した色に不透明度を設定する場合、コントロールバーまたは数値を直 接入力して、新規の色を調整してください。

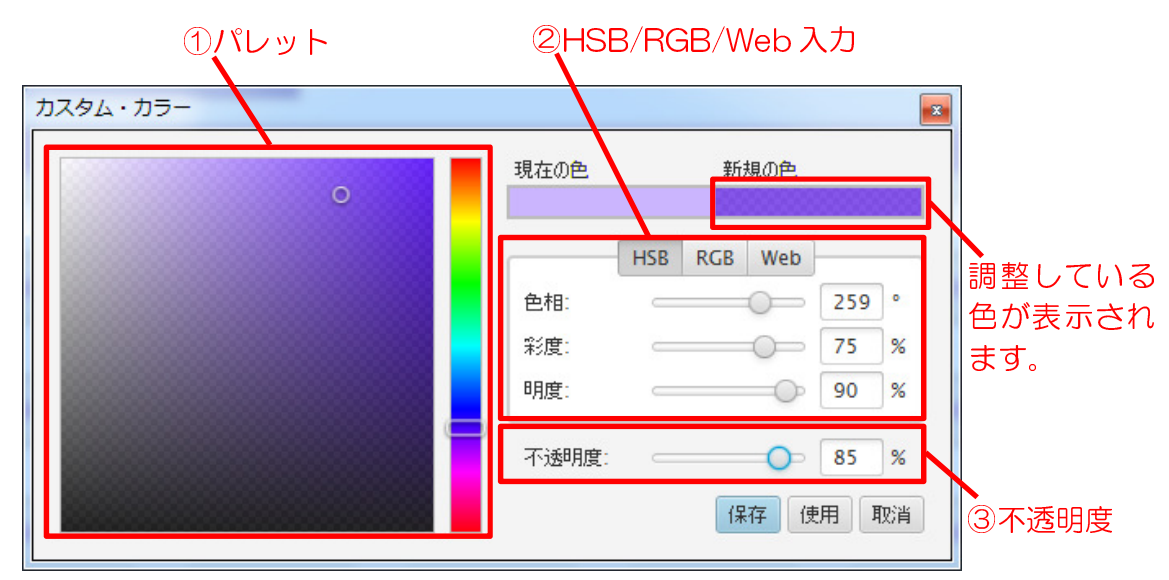

「新規の色」に表示された色を、背景に使用する場合は「使用」をクリックしてください。 使用と同時に、作成した色をパレットに保存する場合は、「保存」をクリックしてください。

作成したカスタム・カラーが背景に反映されて表示されます。

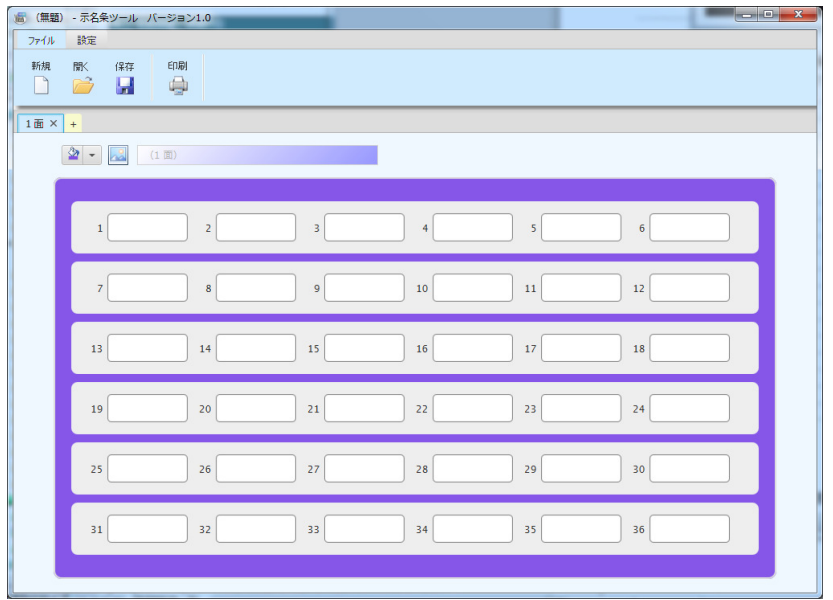

#### 背景に画像を設定する

j

背景画像は、予め用意された画像ファイルを選択することで背景に使用することができます。 指定する画像は、横幅 335 ピクセル、縦幅 204 ピクセルの画像を利用すると最適です。最 適サイズの画像よりも大きい画像を利用する場合、横幅 335 ピクセルに合わせて縮小されま す。また、最適サイズの画像よりも小さい画像を利用する場合、横幅 335 ピクセルに合わせ て拡大されますので、印刷すると画像が粗くなります。

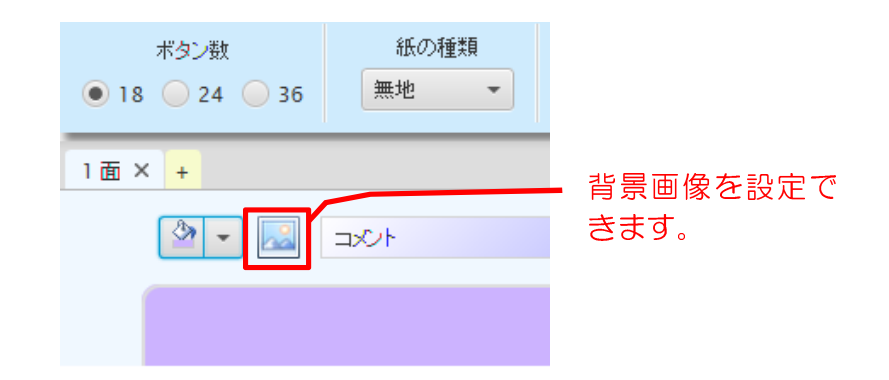

画像アイコンをクリックすると、画像選択ダイアログが開かれます。

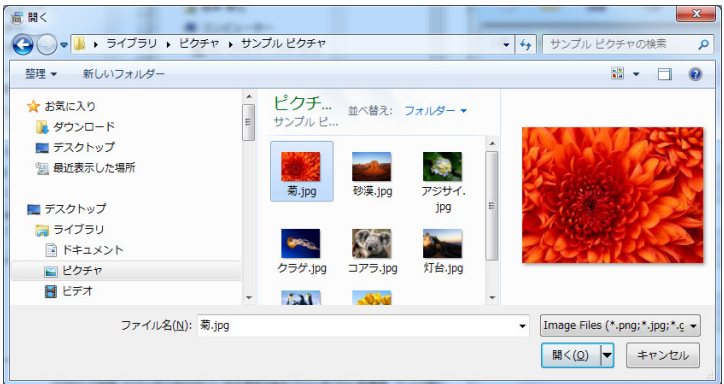

#### 使用する画像を選択すると、背景に適用されます。

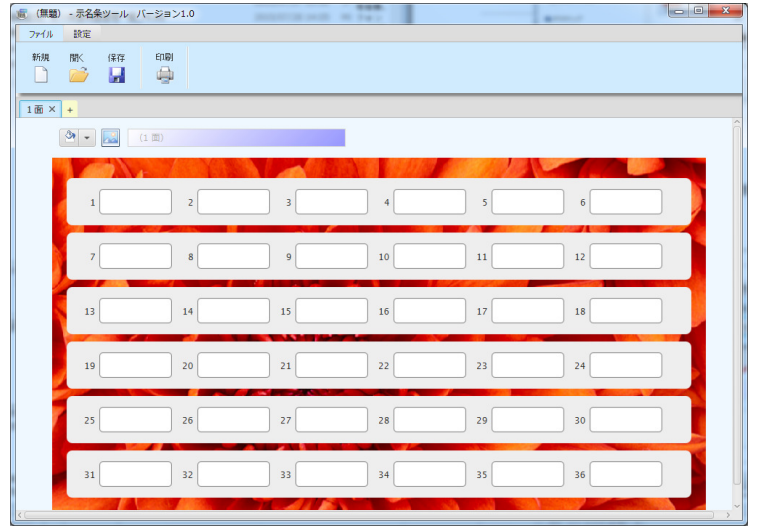

無地以外(パール等)を選択した場合は、各面の背景色や背景図は設定できません。

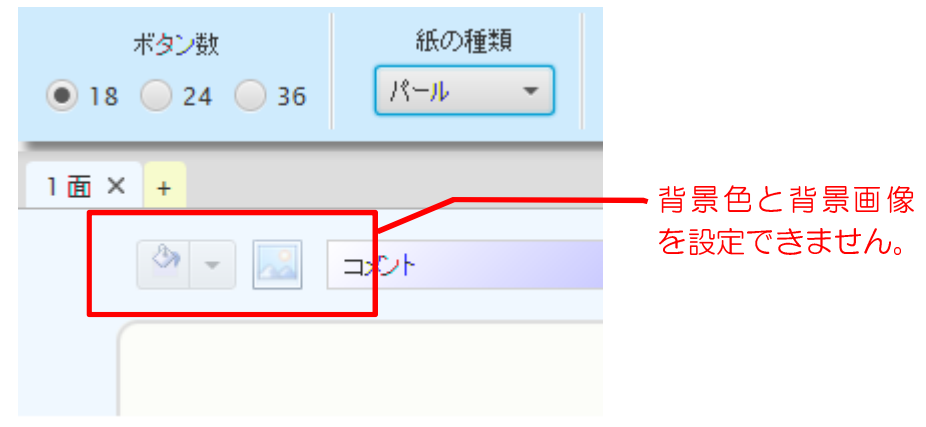

### ◆番号表示有無 ◆番号表示有無

示名条ツールは、ボタン番号の表示(あり・なし)を設定できます。「番号なし」を選択すると、 各面の入力エリアの広さが長くなり、入力エリアに表示できる文字数も多くなります。

① 番号あり

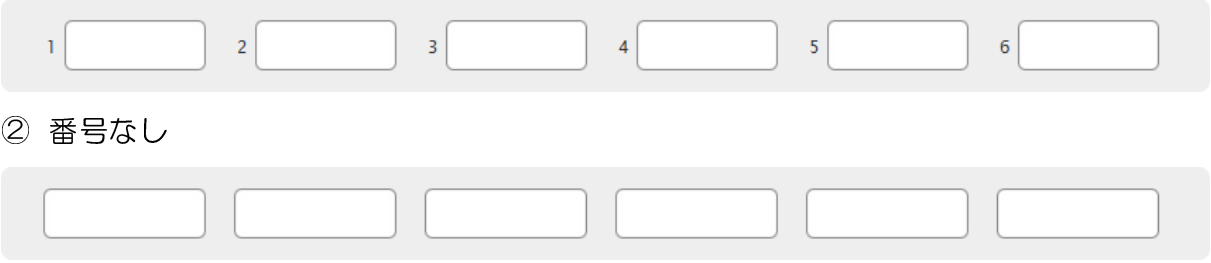

入力エリアの広さと文字数およびフォントサイズの対応関係は次ページの「フォント編集」 に記載しております。

## ◆フォント編集

示名条ツールは、フォント、フォントサイズ、文字表示位置を設定できます。

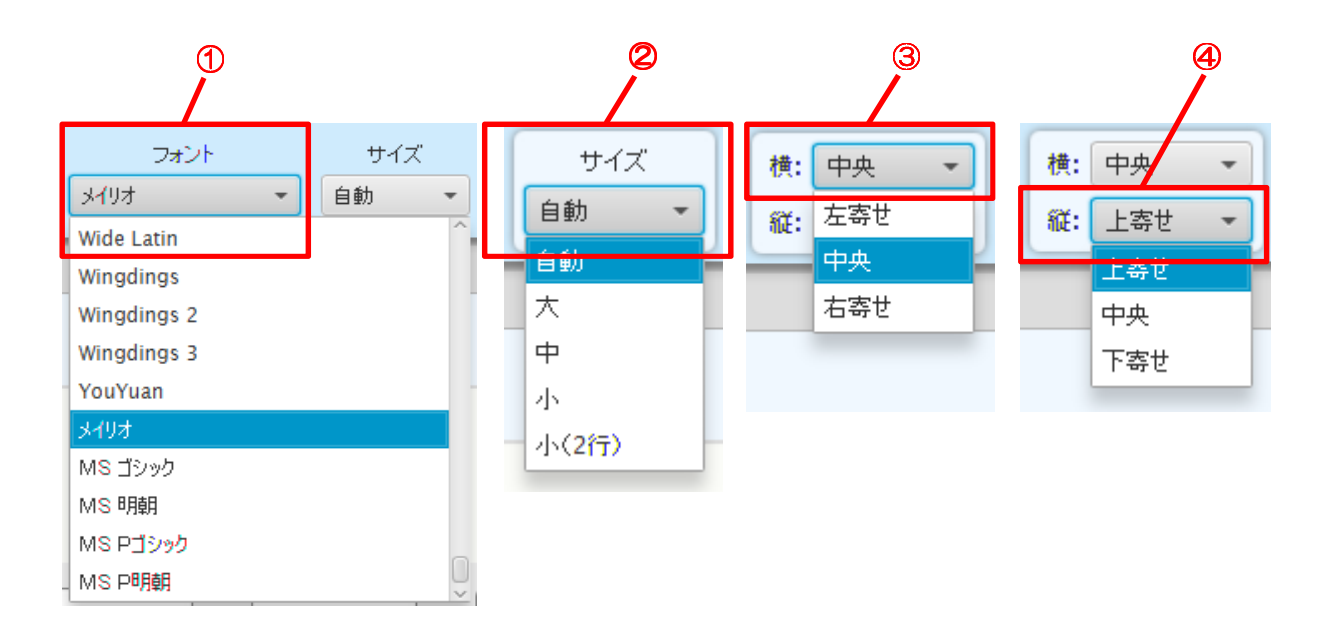

① フォント

フォントを選択すると、編集中のすべての面のボタン名称文字フォントを変更します。

② サイズ

示名条ツールは、「自動・大・中・小・小(2行)」の5つの文字サイズを選択できます。 任意のサイズを選択すると、編集中のすべての面のボタン名称文字サイズを変更します。 「自動」の場合、入力エリアの文字数によって文字サイズを自動設定します。文字数とサ イズの対応は下記に示します。

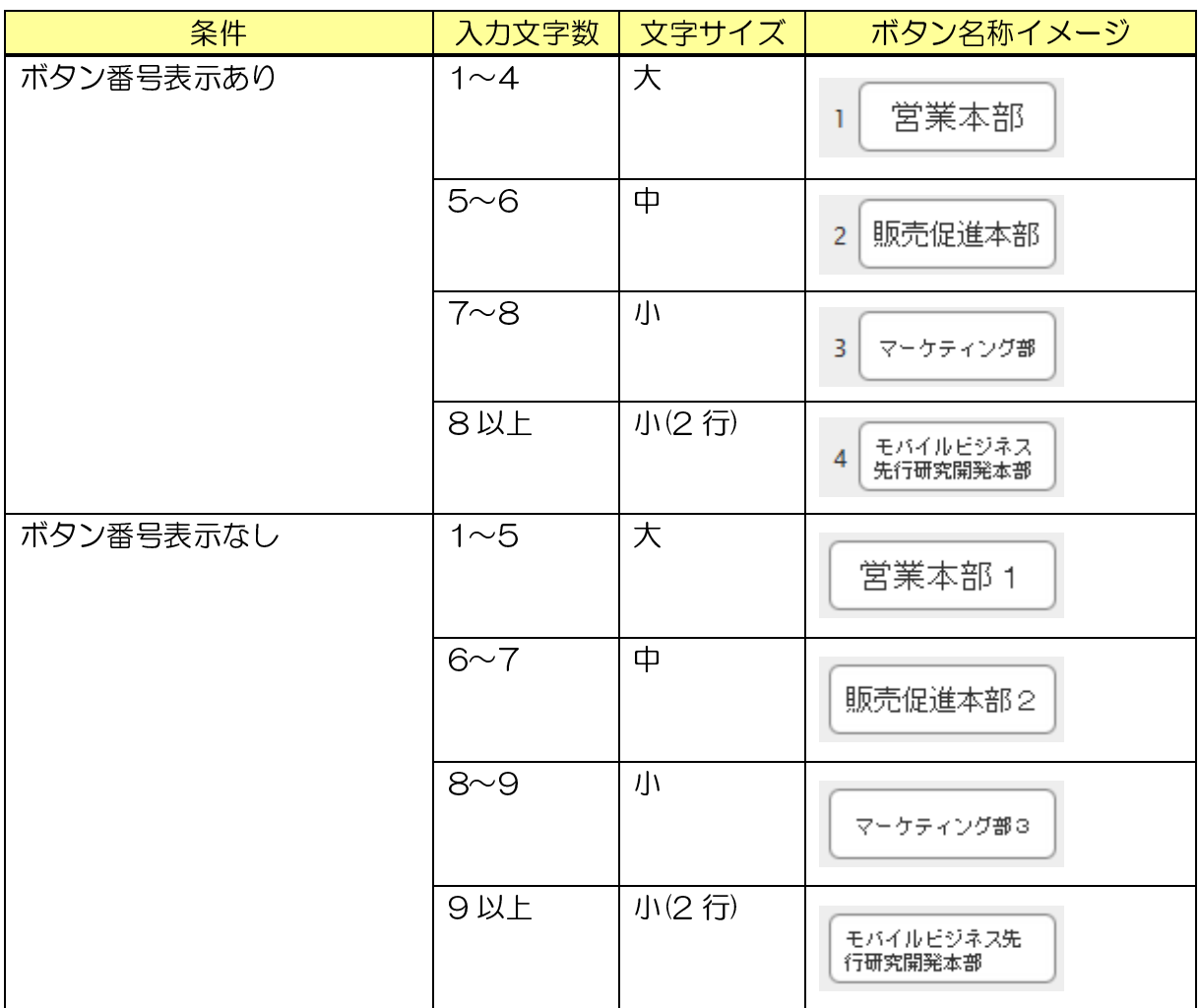

③ 横

横(左寄せ、中央、右寄せ)を選択すると、編集中のすべての面のボタン名称文字表示に おいて、表示位置を下記のように変更します。

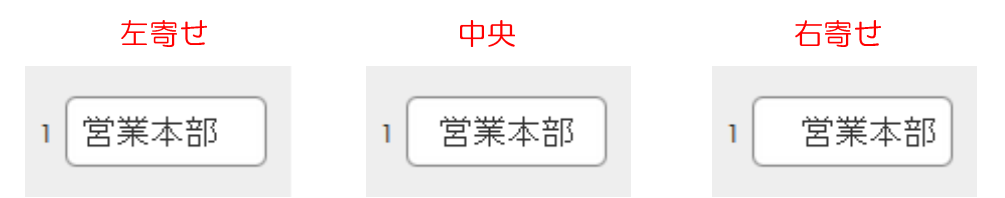

④ 縦

縦(上詰め、中央、下詰め)を選択すると、編集中のすべての面のボタン名称文字表示に おいて、表示位置を下記のように変更します。

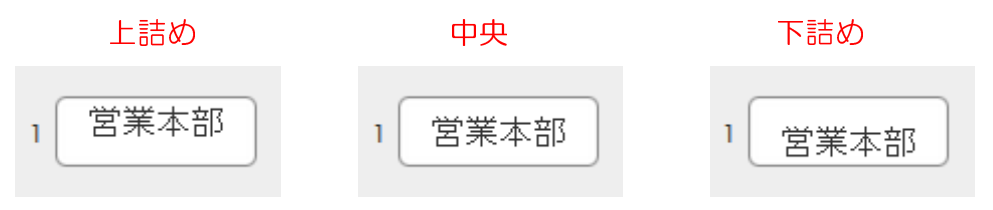

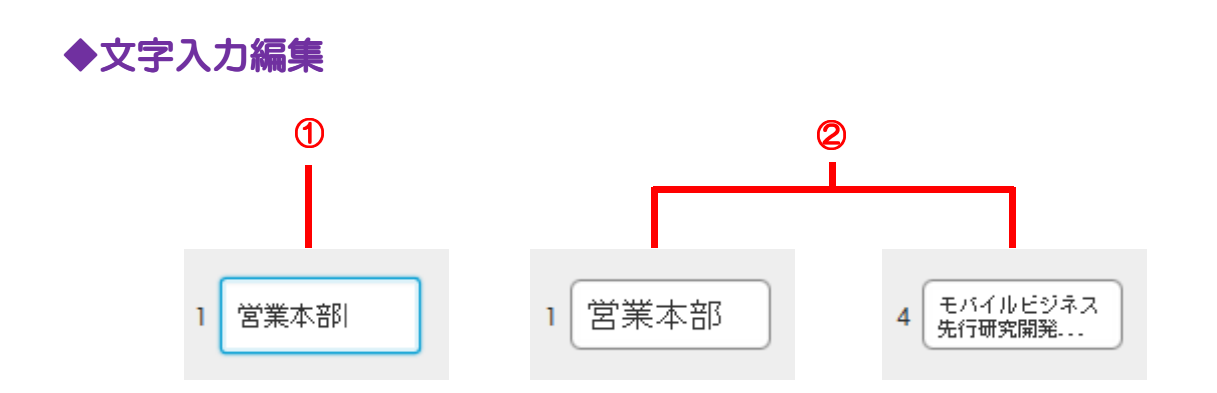

① 入力エリア選択

ボタン名称欄の入力エリアを選択すると、文字数制限なく文字を入力できます。 改行キーおよび Tab キーを押下すると、次の入力エリアへ移動します。

② 入力後の表示 入力が終わると、フォント設定に従って文字が表示されます。 表示文字数を超える場合、超過部分は「...」で表示されます。

#### f 文字を改行する

サイズに「自動」「小(2 行)」を指定した場合、文字を 2 行に改行させることができます。 改行位置は 1 つめの「半角スペース」を入れた位置となり、2 つめ以降の半角スペースは、 通常の半角スペースとして表示されます。

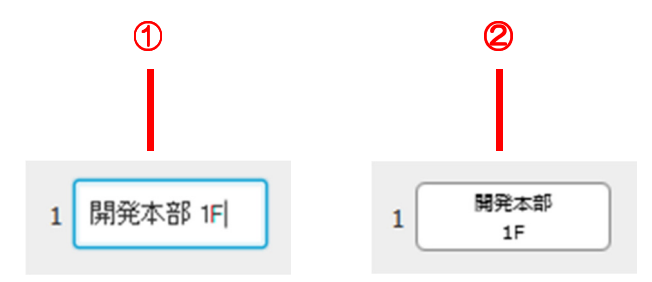

① 改行位置の指定

入力した文字の改行したい位置に、半角スペースを入れます。

② 入力後の表示

改行キーおよび Tab キーを押下すると、入力内容が確定され、改行されて表示されます。

## ◆面名称編集

各面に名称を付与することができます。

面名称は、「タブを左側からカウントした数+面」が初期値となっていますが、①にテキスト を入力し、変更することができます。(最大 20 文字)

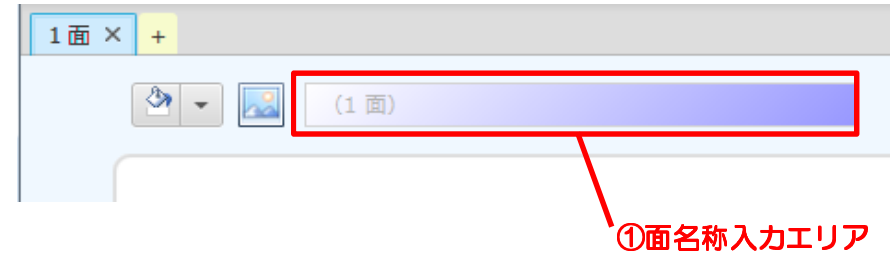

①に入力すると、入力文字が②に反映されます

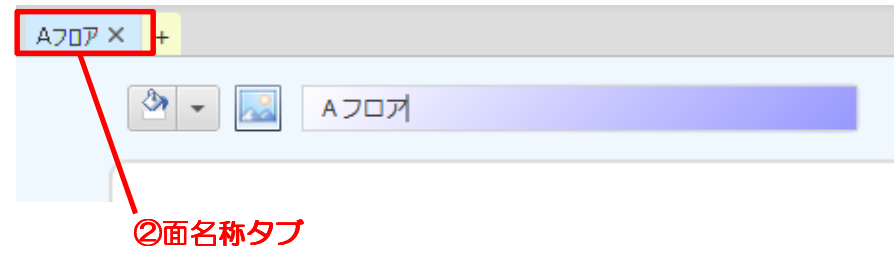

編集画面の入力内容は、CSV ファイルに保存したり、再読込したりすることができます。

ファイルの保存

編集した示名条データを、CSV ファイル形式で保存しておくことができます。

① ツールバー「ファイル」→「保存」を選択すると、下記の「名前を付けて保存」ダイア ログが表示されます。

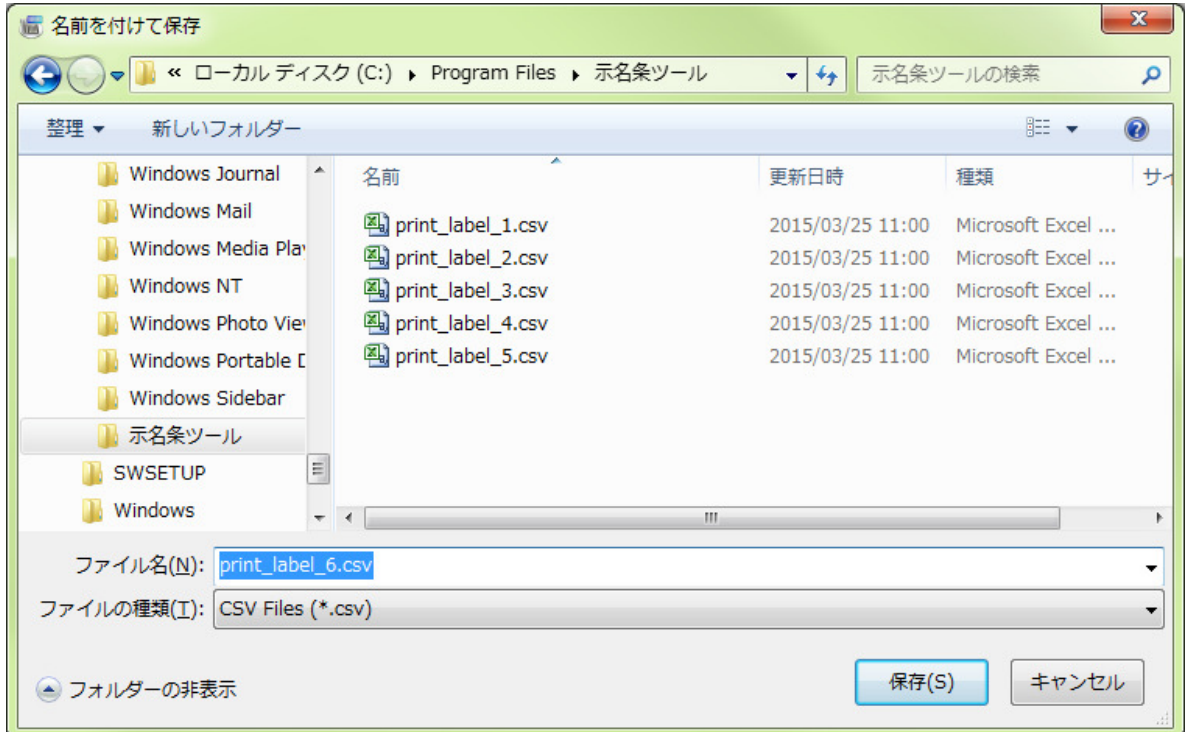

② 保存したい任意のフォルダを選択し、任意のファイル名を入力した後、「保存」を押下す ると、編集した示名条データを CSV ファイルに保存します。

印刷

ツールバー「ファイル」→「印刷」を選択し、下記の印刷プレビュー画面が表示されます。 手差し印刷を利用して印刷してください。手差し印刷設定手順についてはプリンターの説明 書を参照ください。

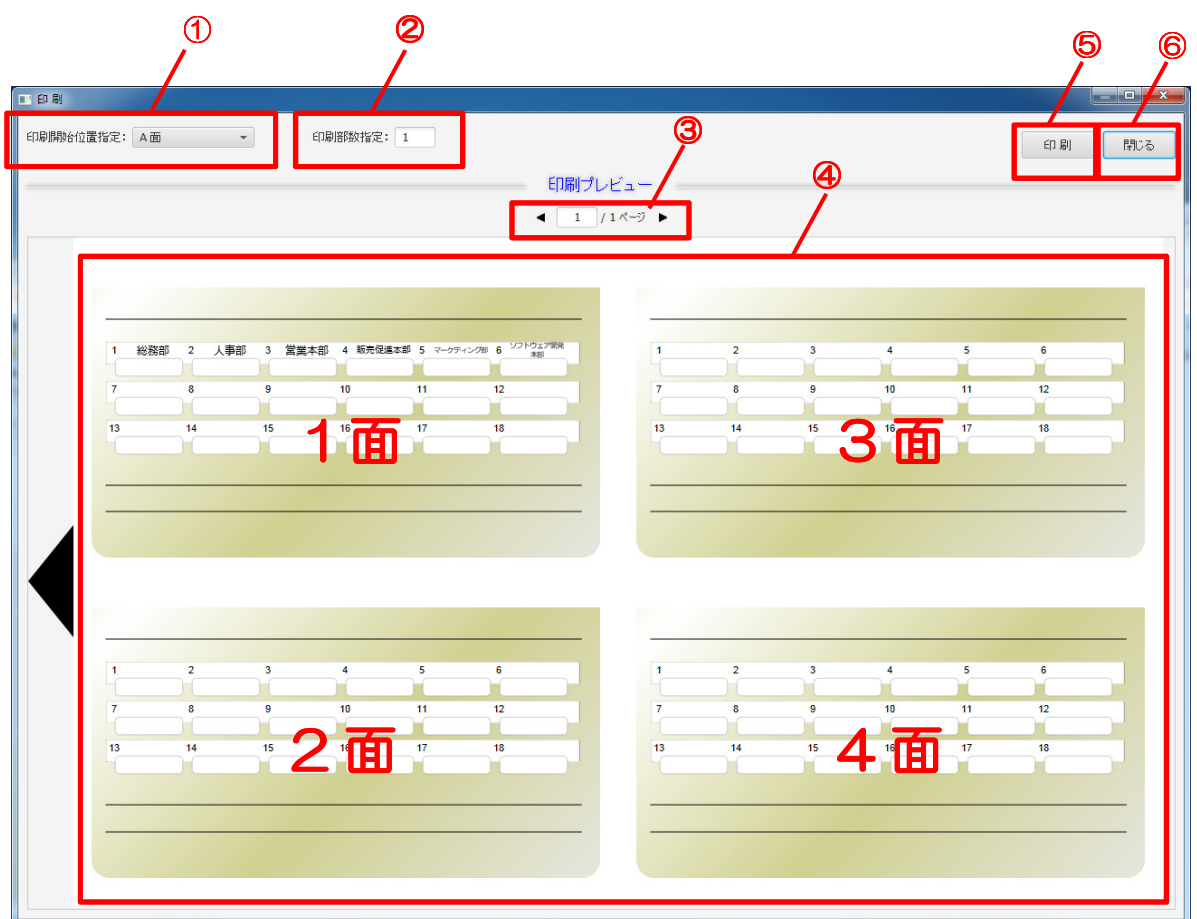

※印刷プレビュー画面の最小化ボタンは、PC の環境によって利用できないことがあります。

印刷プレビュー画面では、ボタン枠を白抜きで表示していますが、印刷時には下記のようにボタ ン枠は印刷されません。

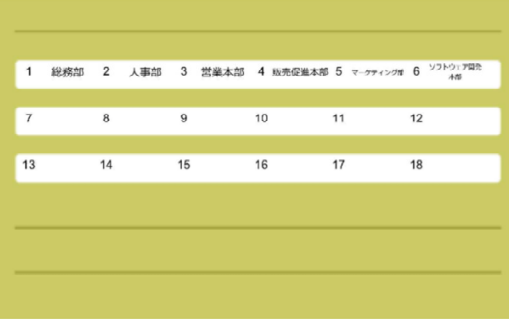

#### ① 印刷開始位置指定

印刷用紙の 1 シートに 4 面(A、B、C、D)があり、印刷開始面を指定できます。

例:印刷開始位置指定:B 面、を選択した場合は下記のようになります。

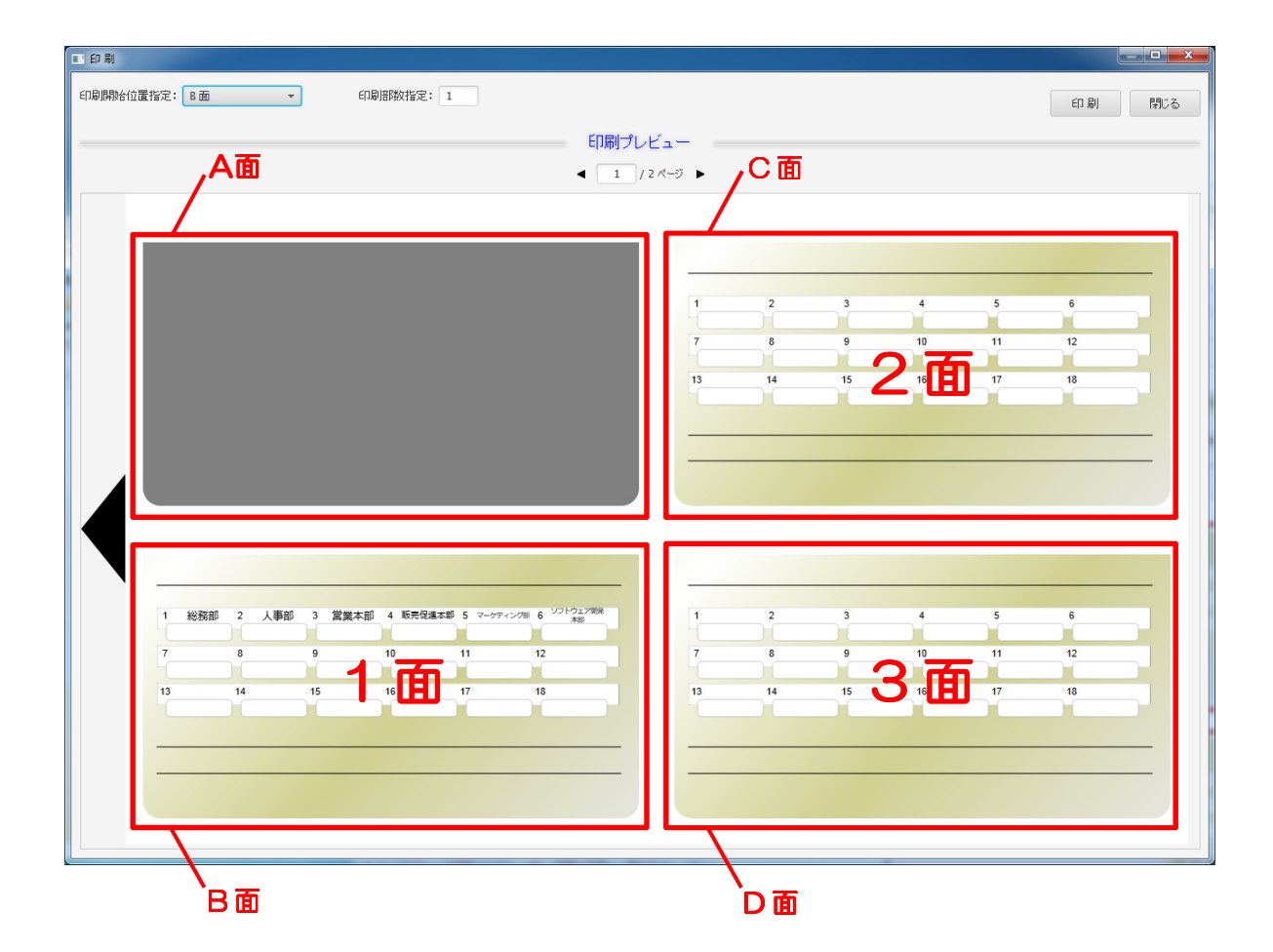

② 印刷部数指定 印刷部数を指定できます。

例1:印刷開始位置指定:A 面、印刷部数指定:2、とした場合は下記のようになります。

編集面数=4面、部数=2 部 印刷出力面数= 4\*2=8面

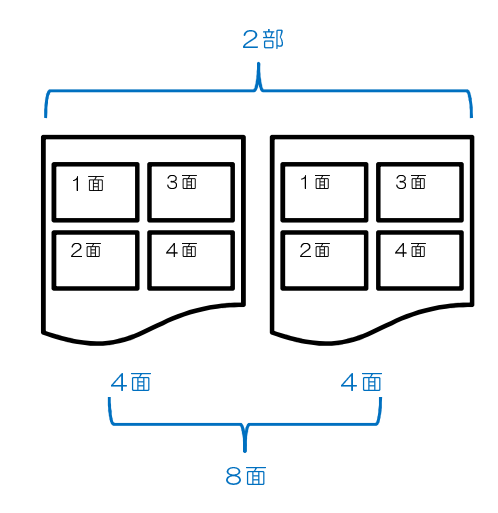

 $\overline{\phantom{a}}$ 

例2:印刷開始位置指定:B 面、印刷部数指定:2、とした場合は下記のようになります。

編集面数=3 面、部数=2 部 印刷出力面数= 3\*2=6 面

1 枚目の B 面に 1 面、C 面に 2 面、 D 面に 3 面が印刷されます。 2 枚目以降は、A 面から順に 印刷されます。

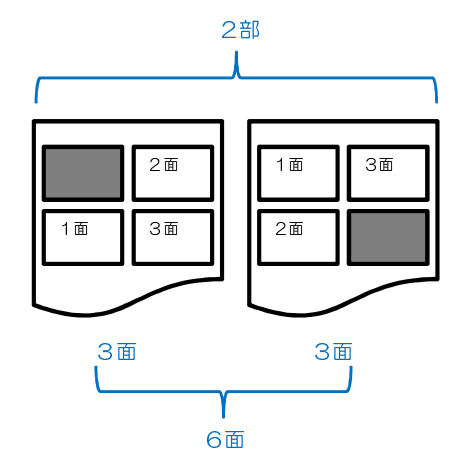

③ ページ番号/ページ数 現在のページ番号と総ページ数が表示されます。 次のページや、前のページを見る場合は、左右にある三角印をクリックしてください。

④ プレビューエリア

紙の種類・背景色・図など設定によって、印刷出力結果のイメージをプレビューでき、 1 ページあたり 4 面を表示します。

⑤ 印刷

「印刷」ボタンを押下しますと、下記の印刷画面が表示されます。 印刷位置を微調整したい場合は、「プロパティ」を押下し、PC に設定されているプリン タードライバの機能で調整してください。

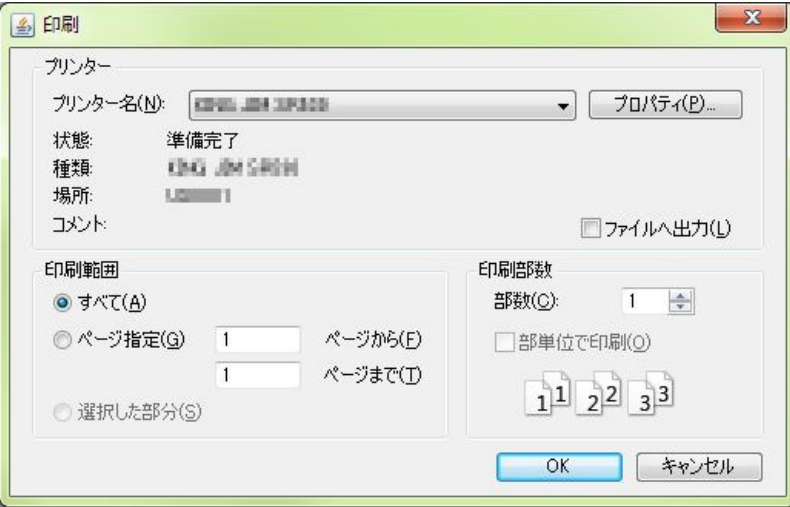

「OK」を押下しますと、プリンターより印刷出力します。 1 シートの 4 面の印刷順序は、左上、左下、右上、右下の順となります。

⑥ 閉じる

「閉じる」ボタンを押下すると、印刷がキャンセルされ、メイン画面へ戻ります。

付録

I

#### CSV ファイルのフォーマット

事前にCSVファイルを作成する場合は、示名条ツールの「保存」より生成されたファイルを、 フォーマットとしてご使用ください。ファイルの文字コードは、SJIS(Windows-31J)の み対応となります(①~⑳や(株)、"ふなどの文字は保存できますが、♥◎などの特殊文字は文 字化けの原因となります)。CSVファイルの入力イメージは、下表の通りです。

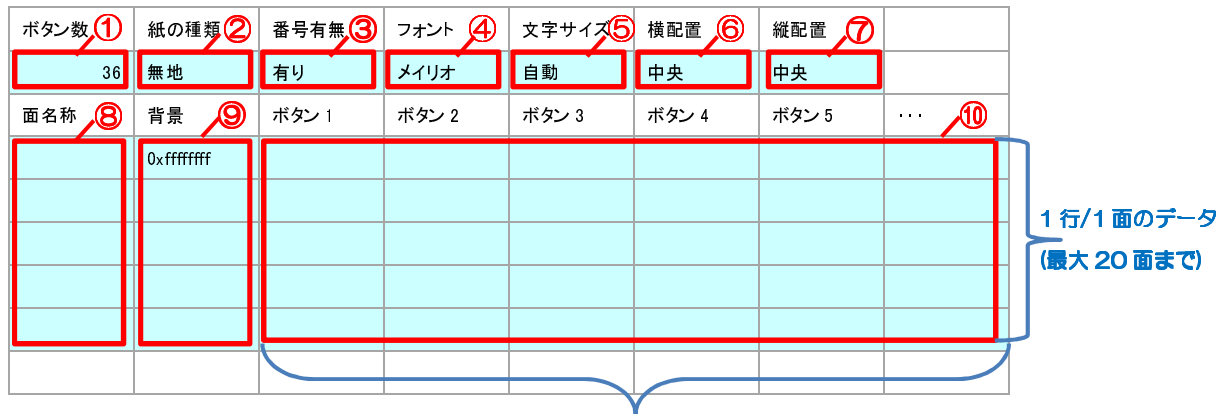

#### ボタン数分(最大 36 まで)

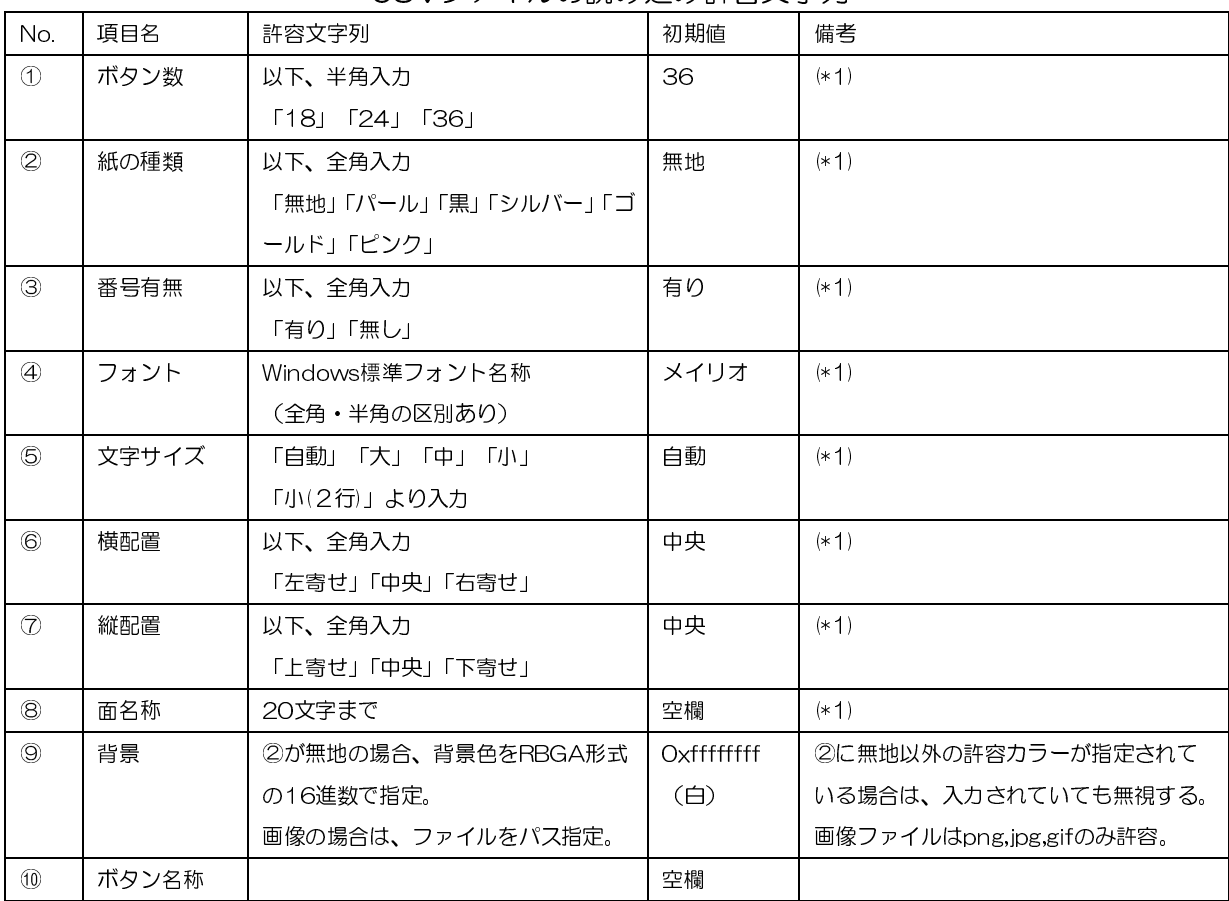

#### CSVファイルの読み込み許容文字列

(\*1)指定以外の文字列や空欄を選択した場合は初期値を設定します。